# **Wind Board**  $D510/D410$  series MS-7618 (v1.x) Mainboard

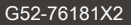

mst

# **Preface**

# Copyright Notice

The material in this document is the intellectual property of MICRO-STAR INTERNA-TIONAL. We take every care in the preparation of this document, but no guarantee is given as to the correctness of its contents. Our products are under continual improvement and we reserve the right to make changes without notice.

# **Trademarks**

All trademarks are the properties of their respective owners.

- MSI® is registered trademark of Micro-Star Int'l Co.,Ltd.
- NVIDIA<sup>®</sup> is registered trademark of NVIDIA Corporation.
- ATI® is registered trademark of ATI Technologies, Inc. ■
- AMD<sup>®</sup> is registered trademarks of AMD Corporation.
- Intel® is registered trademarks of Intel Corporation.
- Windows® is registered trademarks of Microsoft Corporation. ■
- AMI® is registered trademark of American Megatrends Inc.
- Award® is a registered trademark of Phoenix Technologies Ltd.
- Sound Blaster® is registered trademark of Creative Technology Ltd.
- Realtek® is registered trademark of Realtek Semiconductor Corporation.
- JMicron® is registered trademark of JMicron Technology Corporation.
- Netware® is a registered trademark of Novell, Inc.

# **Revision History**

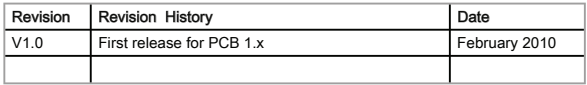

# **Technical Support**

If a problem arises with your system and no solution can be obtained from the user's manual, please contact your place of purchase or local distributor. Alternatively, please try the following help resources for further guidance.

Visit the MSI website for FAQ, technical guide, BIOS updates, driver updates, ◙ and other information: http://www.msi.com/index.php?func=service

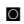

© Contact our technical staff at: http://ocss.msi.com

# Safety Instructions

- Always read the safety instructions carefully. ■
- Keep this User's Manual for future reference.
- Keep this equipment away from humidity.
- Lay this equipment on a reliable flat surface before setting it up.
- The openings on the enclosure are for air convection hence protects the equipment from overheating. DO NOT COVER THE OPENINGS.
- Make sure the voltage of the power source and adjust properly 110/220V before connecting the equipment to the power inlet.
- Place the power cord such a way that people can not step on it. Do not place anything over the power cord.
- Always Unplug the Power Cord before inserting any add-on card or module.
- All cautions and warnings on the equipment should be noted.
- Never pour any liquid into the opening that could damage or cause electrical shock.
- If any of the following situations arises, get the equipment checked by service personnel:
	- $\circ$   $\;$  The power cord or plug is damaged.
	- $\circ$   $\;$  Liquid has penetrated into the equipment.
	- $\circ$   $\;$  The equipment has been exposed to moist ure.
	- The equipment does not work well or you can not get it work according to User's Manual.  $\circ$
	- ◯ The equipment has dropped and damaged.
	- ◯ The equipment has obvious sign of breakage.

DO NOT LEAVE THIS EQUIPMENT IN AN ENVIRONMENT UNCONDITIONED, STORAGE TEMPERATURE ABOVE 60º C (140ºF), IT MAY DAMAGE THE EQUIP-**MENT.** 

CAUTION: Danger of explosion if battery is incorrectly replaced.

Replace only with the same or equivalent type recommended by the manufacturer.

警告使用者:

這是甲類資訊產品,在居住的環境中使用時,可能會造成無線電干擾,在這種情況下, 使用者會被要求採取某些適當的對策。

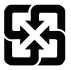

# 廢電池請回收

For better environmental protection, waste batteries should be collected separately for recycling special disposal.

# **Preface**

# FCC-B Radio Frequency Interference Statement

This equipment has been tested and found to comply with the limits for a Class B digital device, pursuant to Part 15 of the FCC Rules. These limits are designed to provide reasonable protection against harmful inter-

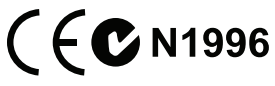

ference in a residential installation. This equipment generates, uses and can radiate radio frequency energy and, if not installed and used in accordance with the instructions, may cause harmful interference to radio communications. However, there is no guarantee that interference will not occur in a particular installation. If this equipment does cause harmful interference to radio or television reception, which can be determined by turning the equipment off and on, the user is encouraged to try to correct the interference by one or more of the measures listed below.

- Reorient or relocate the receiving antenna.  $\circ$
- $\circ$  Increase the separation between the equipment and receiver.
- $\circ$   $\,$  Connect the equipment into an outlet on a circuit different from that to which the  $\,$ receiver is connected.
- ◯ Consult the dealer or an experienced radio/television technician for help.

#### Notice 1

The changes or modifications not expressly approved by the party responsible for compliance could void the user's authority to operate the equipment.

#### Notice 2

Shielded interface cables and A.C. power cord, if any, must be used in order to comply with the emission limits.

VOIR LA NOTICE D'INSTALLATION AVANT DE RACCORDER AU RESEAU.

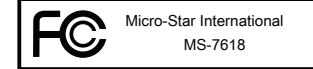

This device complies with Part 15 of the FCC Rules. Operation is subject to the following two conditions:

- 1) this device may not cause harmful interference, and
- 2) this device must accept any interference received, including interference that may cause undesired operation.

# WEEE (Waste Electrical and Electronic Equipment) Statement

# ENGLISH

To protect the global environment and as an environmentalist, MSI must remind you that...

Under the European Union ("EU") Directive on Waste Electrical and Electronic Equipment, Directive 2002/96/EC, which takes effect on August 13, 2005, products of "electrical and electronic equipment" cannot be discarded as municipal waste anymore and manufacturers of covered electronic equip-

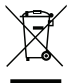

ment will be obligated to take back such products at the end of their useful life. MSI will comply with the product take back requirements at the end of life of MSI-branded products that are sold into the EU. You can return these products to local collection points.

# **DEUTSCH**

Hinweis von MSI zur Erhaltung und Schutz unserer Umwelt

Gemäß der Richtlinie 2002/96/EG über Elektro- und Elektronik-Altgeräte dürfen Elektro- und Elektronik-Altgeräte nicht mehr als kommunale Abfälle entsorgt werden. MSI hat europaweit verschiedene Sammel- und Recyclingunternehmen beauftragt, die in die Europäische Union in Verkehr gebrachten Produkte, am Ende seines Lebenszyklus zurückzunehmen. Bitte entsorgen Sie dieses Produkt zum gegebenen Zeitpunkt ausschliesslich an einer lokalen Altgerätesammelstelle in Ihrer Nähe.

# **FRANCAIS**

En tant qu'écologiste et afin de protéger l'environnement, MSI tient à rappeler ceci...

Au sujet de la directive européenne (EU) relative aux déchets des équipement électriques et électroniques, directive 2002/96/EC, prenant effet le 13 août 2005, que les produits électriques et électroniques ne peuvent être déposés dans les décharges ou tout simplement mis à la poubelle. Les fabricants de ces équipements seront obligés de récupérer certains produits en fin de vie. MSI prendra en compte cette exigence relative au retour des produits en fin de vie au sein de la communauté européenne. Par conséquent vous pouvez retourner localement ces matériels dans les points de collecte.

# РУССКИЙ

Компания MSI предпринимает активные действия по защите окружающей среды, поэтому напоминаем вам, что....

В соответствии с директивой Европейского Союза (ЕС) по предотвращению загрязнения окружающей среды использованным электрическим и электронным оборудованием (директива WEEE 2002/96/EC), вступающей в силу 13 августа 2005 года, изделия, относящиеся к электрическому и электронному оборудованию, не могут рассматриваться как бытовой мусор, поэтому производители вышеперечисленного электронного оборудования обязаны принимать его для переработки по окончании срока службы. MSI обязуется соблюдать требования по приему продукции, проданной под маркой MSI на территории EC, в переработку по окончании срока службы. Вы можете вернуть эти изделия в специализированные пункты приема.

# **Preface**

# ESPAÑOL

MSI como empresa comprometida con la protección del medio ambiente, recomienda:

Bajo la directiva 2002/96/EC de la Unión Europea en materia de desechos y/o equipos electrónicos, con fecha de rigor desde el 13 de agosto de 2005, los productos clasifi cados como "eléctricos y equipos electrónicos" no pueden ser depositados en los contenedores habituales de su municipio, los fabricantes de equipos electrónicos, están obligados a hacerse cargo de dichos productos al termino de su período de vida. MSI estará comprometido con los términos de recogida de sus productos vendidos en la Unión Europea al final de su periodo de vida. Usted debe depositar estos productos en el punto limpio establecido por el ayuntamiento de su localidad o entregar a una empresa autorizada para la recogida de estos residuos.

# **NEDERLANDS**

Om het milieu te beschermen, wil MSI u eraan herinneren dat….

De richtlijn van de Europese Unie (EU) met betrekking tot Vervuiling van Electrische en Electronische producten (2002/96/EC), die op 13 Augustus 2005 in zal gaan kunnen niet meer beschouwd worden als vervuiling. Fabrikanten van dit soort producten worden verplicht om producten retour te nemen aan het eind van hun levenscyclus. MSI zal overeenkomstig de richtlijn handelen voor de producten die de merknaam MSI dragen en verkocht zijn in de EU. Deze goederen kunnen geretourneerd worden op lokale inzamelingspunten.

# SRPSKI

Da bi zaštitili prirodnu sredinu, i kao preduzeće koje vodi računa o okolini i prirodnoj sredini, MSI mora da vas podesti da…

Po Direktivi Evropske unije ("EU") o odbačenoj ekektronskoj i električnoj opremi, Direktiva 2002/96/EC, koja stupa na snagu od 13. Avgusta 2005, proizvodi koji spadaju pod "elektronsku i električnu opremu" ne mogu više biti odbačeni kao običan otpad i proizvođači ove opreme biće prinuđeni da uzmu natrag ove proizvode na kraju njihovog uobičajenog veka trajanja. MSI će poštovati zahtev o preuzimanju ovakvih proizvoda kojima je istekao vek trajanja, koji imaju MSI oznaku i koji su prodati u EU. Ove proizvode možete vratiti na lokalnim mestima za prikupljanje.

# POLSKI

Aby chronić nasze środowisko naturalne oraz jako firma dbająca o ekologię, MSI przypomina, że...

Zgodnie z Dyrektywą Unii Europejskiej ("UE") dotyczącą odpadów produktów elektrycznych i elektronicznych (Dyrektywa 2002/96/EC), która wchodzi w życie 13 sierpnia 2005, tzw. "produkty oraz wyposażenie elektryczne i elektroniczne " nie mogą być traktowane jako śmieci komunalne, tak więc producenci tych produktów będą zobowiązani do odbierania ich w momencie gdy produkt jest wycofywany z użycia. MSI wypełni wymagania UE, przyjmując produkty (sprzedawane na terenie Unii Europejskiej) wycofywane z użycia. Produkty MSI będzie można zwracać w wyznaczonych punktach zbiorczych.

# **TÜRKCE**

Çevreci özelliğiyle bilinen MSI dünyada çevreyi korumak için hatırlatır:

Avrupa Birliği (AB) Kararnamesi Elektrik ve Elektronik Malzeme Atığı, 2002/96/EC Kararnamesi altında 13 Ağustos 2005 tarihinden itibaren geçerli olmak üzere, elektrikli ve elektronik malzemeler diğer atıklar gibi çöpe atılamayacak ve bu elektonik cihazların üreticileri, cihazların kullanım süreleri bittikten sonra ürünleri geri toplamakla yükümlü olacaktır. Avrupa Birliği'ne satılan MSI markalı ürünlerin kullanım süreleri bittiğinde MSI ürünlerin geri alınması isteği ile işbirliği içerisinde olacaktır. Ürünlerinizi yerel toplama noktalarına bırakabilirsiniz.

# ČESKY

Záleží nám na ochraně životního prostředí - společnost MSI upozorňuje...

Podle směrnice Evropské unie ("EU") o likvidaci elektrických a elektronických výrobků 2002/96/EC platné od 13. srpna 2005 je zakázáno likvidovat "elektrické a elektronické výrobky" v běžném komunálním odpadu a výrobci elektronických výrobků, na které se tato směrnice vztahuje, budou povinni odebírat takové výrobky zpět po skončení jejich životnosti. Společnost MSI splní požadavky na odebírání výrobků značky MSI, prodávaných v zemích EU, po skončení jejich životnosti. Tyto výrobky můžete odevzdat v místních sběrnách.

# MAGYAR

Annak érdekében, hogy környezetünket megvédjük, illetve környezetvédőként fellépve az MSI emlékezteti Önt, hogy ...

Az Európai Unió ("EU") 2005. augusztus 13-án hatályba lépő, az elektromos és elektronikus berendezések hulladékairól szóló 2002/96/EK irányelve szerint az elektromos és elektronikus berendezések többé nem kezelhetőek lakossági hulladékként, és az ilyen elektronikus berendezések gyártói kötelessé válnak az ilyen termékek visszavételére azok hasznos élettartama végén. Az MSI betartja a termékvisszavétellel kapcsolatos követelményeket az MSI márkanév alatt az EU-n belül értékesített termékek esetében, azok élettartamának végén. Az ilyen termékeket a legközelebbi gyűjtőhelyre viheti.

# **ITALIANO**

Per proteggere l'ambiente, MSI, da sempre amica della natura, ti ricorda che….

In base alla Direttiva dell'Unione Europea (EU) sullo Smaltimento dei Materiali Elettrici ed Elettronici, Direttiva 2002/96/EC in vigore dal 13 Agosto 2005, prodotti appartenenti alla categoria dei Materiali Elettrici ed Elettronici non possono più essere eliminati come rifiuti municipali: i produttori di detti materiali saranno obbligati a ritirare ogni prodotto alla fine del suo ciclo di vita. MSI si adeguerà a tale Direttiva ritirando tutti i prodotti marchiati MSI che sono stati venduti all'interno dell'Unione Europea alla fine del loro ciclo di vita. È possibile portare i prodotti nel più vicino punto di raccolta

# CONTENTS

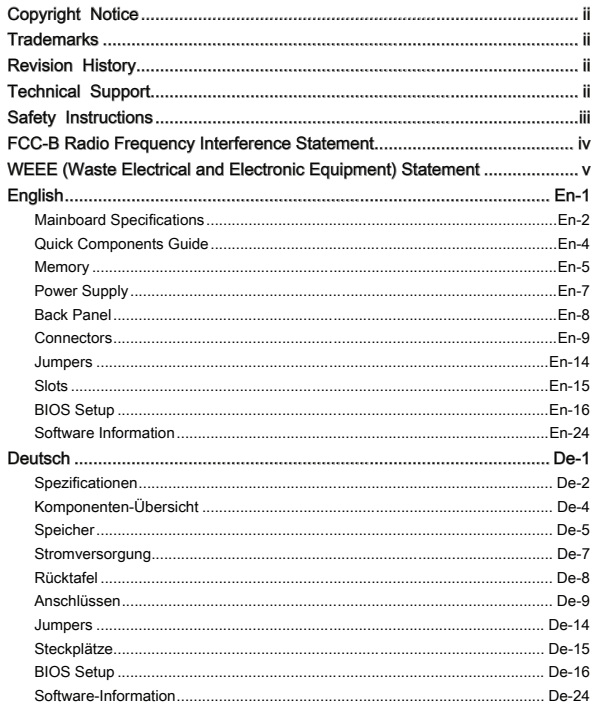

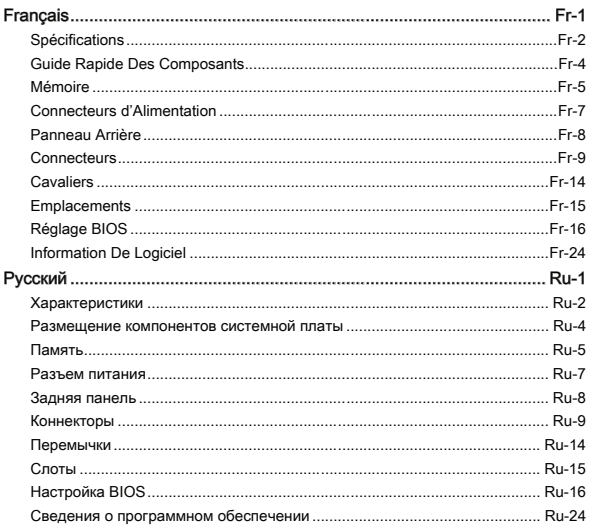

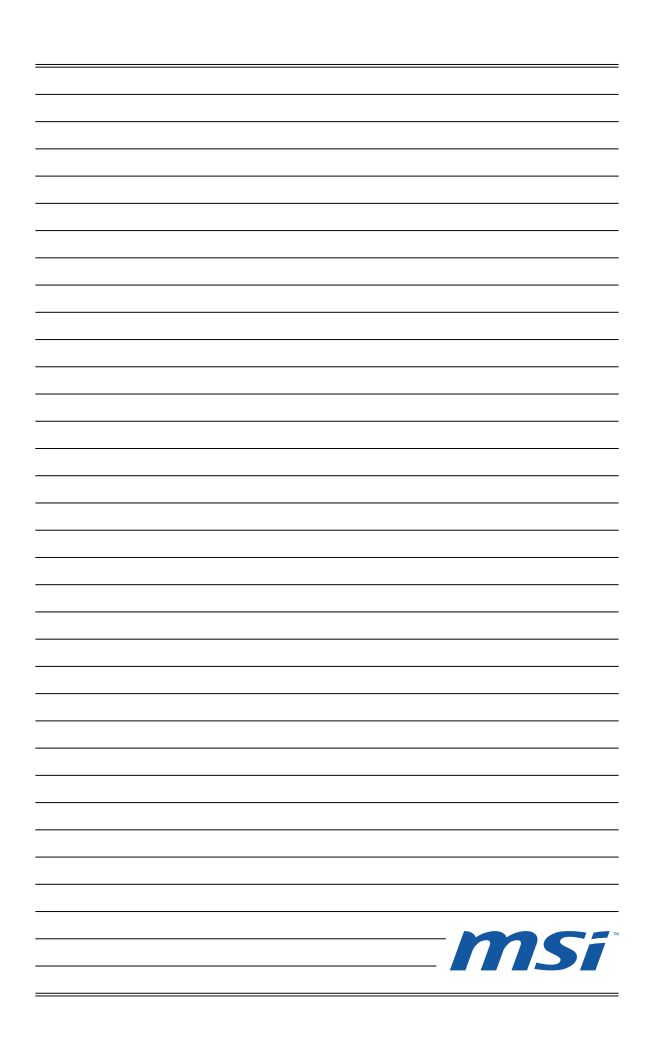

# **Wind Board** D510/ D410 Series

# English

Europe version

# **MAINBOARD SPECIFICATIONS**

#### Processor Support

Support Intel® Atom CPU D510/ D410 ■

# Base Clock Extemal clock frequency

■ 100 MHZ

### Chipset

■ Intel® NM10 chipset

## Memory Support

- DDR2 800 SDRAM (4GB Max)
- 2 DDR2 DIMMs (240pin / 1.8V), single channel \*(For more information on compatible components, please visit http://www.msi.com/index.php?func=testreport)

# LAN

- Supports Realtek® RTL8103EL 10/100 Mb/s ■
- Supports Realtek® RTL8111DL 10/100/1000 Mb/s (optional) ■
- Supports ACPI Power Management ■

#### Audio

- Chip integrated by Realtek® ALC888S ■
- Supports 6-channels audio out

# **SATA**

■ 2 SATA 3 Gb/s ports by Intel® NM10

# Connectors

- Back panel
	- 1 PS/2 mouse port
	- 1 PS/2 keyboard port
	- 1 Serial port
	- 1 VGA port
	- 4 USB 2.0 Ports ‑
	- 1 RJ-45 LAN jack ‑
	- 3 flexible audio jacks
- On-Board Connectors
	- 2 USB 2.0 connectors
	- 1 Parallel port connector
	- 1 Front Panel Audio connector
	- 1 S/PDIF-Out connector
	- 1 Chassis Intrusion connector
	- 1 TPM connector

English

# **Slots**

- 1 PCI slot
- Support 3.3V/ 5V PCI bus Interface ■

# Form Factor

Mini-ITX (17.0cm X 17.0cm) ■

# Mounting

■ 4 mounting holes

If you need to purchase accessories and request the part numbers, you could search the product web page and find details on our web address below http://www.msi.com/ index.php

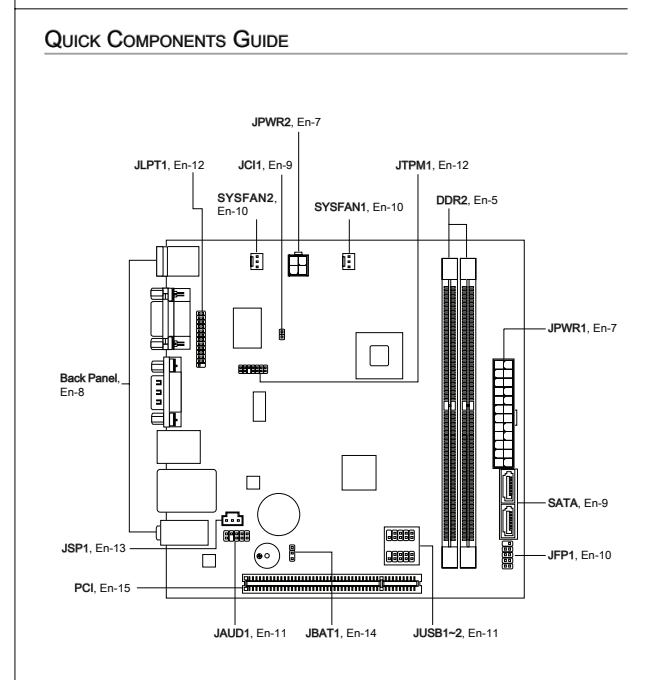

# **MEMORY**

These DIMM slots are used for installing memory modules. For more information on compatible components, please visit http://www.msi.com/index.php?func=testreport

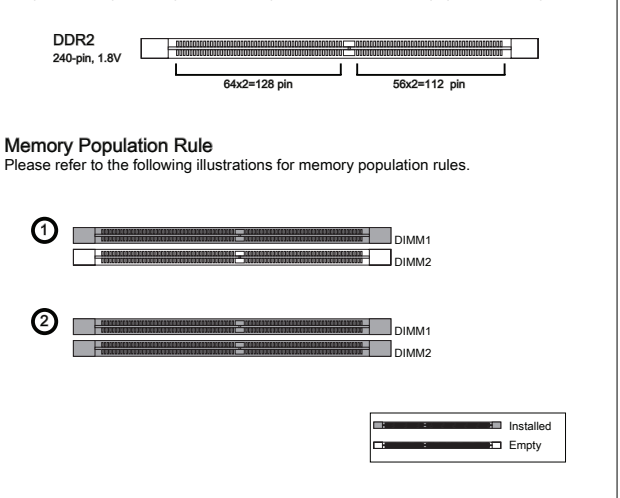

# Important mportant

- DDR2 memory modules are not interchangeable with DDR and the DDR2 standard is not backwards compatible. You should always install DDR2 memory modules in the DDR2 DIMM slots. •
- To enable successful system boot-up, always insert the memory modules into the DIMM1 first.
- Due to the chipset resource deployment, the system density will only be detected up to 3+GB (not full 4GB) when each DIMM is installed with a 2GB memory module.

- **Installing Memory Modules**<br>1. The memory module has only one notch on the center and will only fit in the right orientation.
- 2. Insert the memory module vertically into the DIMM slot. Then push it in until the golden finger on the memory module is deeply inserted in the DIMM slot. The plastic clip at each side of the DIMM slot will automatically close when the memory module is properly seated.
- Manually check if the memory module has been locked in place by the DIMM slot 3.clips at the sides.

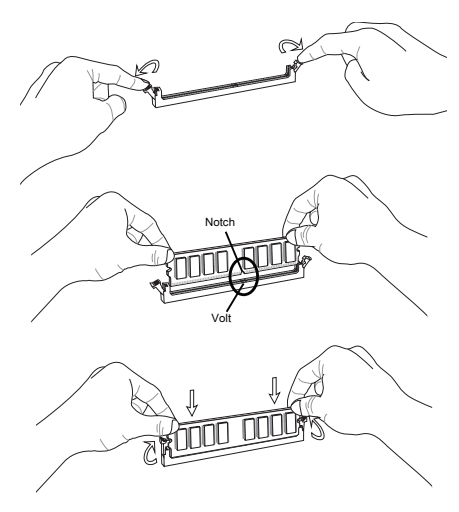

# **Important**

You can barely see the golden finger if the memory module is properly inserted in the DIMM slot.

# **POWER SUPPLY**

# ATX 24-pin Power Connector: JPWR1

This connector allows you to connect an ATX 24-pin power supply. To connect the ATX 24-pin power supply, make sure the plug of the power supply is inserted in the proper orientation and the pins are aligned. Then push down the power supply firmly into the connector.

You may use the 20-pin ATX power supply as you like. If you'd like to use the 20-pin ATX power supply, please plug your power supply along with pin 1 & pin 13.

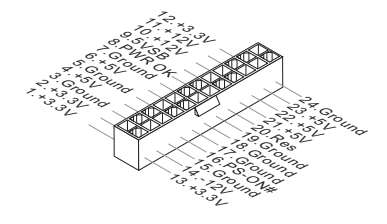

# ATX 4-pin Power Connector: JPWR2

This connector is used to provide the power output to the CPU.

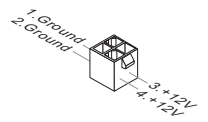

# Important mportant

- Make sure that all the connectors are connected to proper ATX power supplies to ensure stable operation of the mainboard.
- Power supply of 350 watts (and above) is highly recommended for system stability.

# **BACK PANEL**

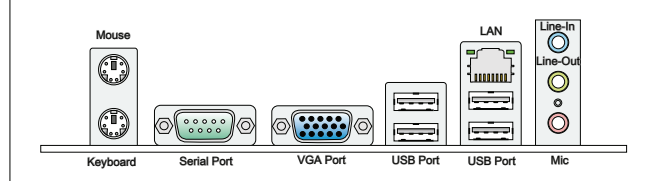

#### ▶ Mouse/Keyboard

The standard PS/2® mouse/keyboard DIN connector is for a PS/2® mouse/keyboard.

#### ▶ Serial Port

The serial port is a 16550A high speed communications port that sends/ receives 16 bytes FIFOs. You can attach a serial mouse or other serial devices directly to the connector.

#### ▶ VGA Port

The DB15-pin female connector is provided for monitor.

#### ▶USB Port

The USB (Universal Serial Bus) port is for attaching USB devices such as keyboard, mouse, or other USB-compatible devices.

#### LAN ▶

The standard RJ-45 LAN jack is for connection to Yellow the Local Area Network (LAN). You can connect a network cable to it.

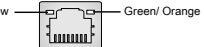

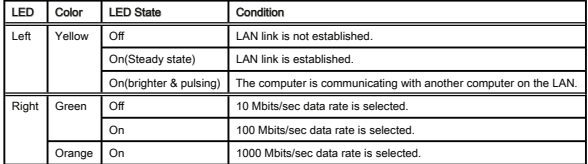

#### ▶ Audio Ports

These audio connectors are used for audio devices. It is easy to differentiate between audio effects according to the color of audio jacks.

- Line-In (Blue) Line In is used for external CD player, tapeplayer or other audio devices. ■
- Line-Out (Green) Line Out is a connector for speakers or headphones.
- Mic (Pink) Mic is a connector for microphones. ■

# CONNECTORS

# Serial ATA Connector: SATA1~2

This connector is a high-speed Serial ATA interface port. Each connector can connect to one Serial ATA device.

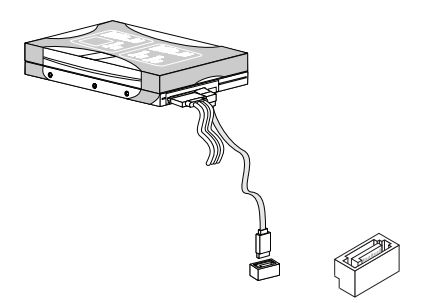

# Important mportant

Please do not fold the Serial ATA cable into 90-degree angle. Otherwise, data loss may occur during transmission.

Chassis Intrusion Connector: JCI1<br>This connector connects to the chassis intrusion switch cable. If the chassis is opened, the chassis intrusion mechanism will be activated. The system will record this status and show a warning message on the screen. To clear the warning, you must enter the BIOS utility and clear the record.

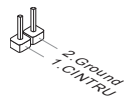

# Fan Power Connectors: SYSFAN1~2

The fan power connectors support system cooling fan with +12V. When connecting the wire to the connectors, always note that the red wire is the positive and should be connected to the +12V; the black wire is Ground and should be connected to GND. If the mainboard has a System Hardware Monitor chipset on-board, you must use a specially designed fan with speed sensor to take advantage of the CPU fan control.

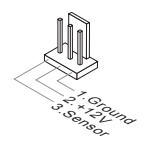

# Front Panel Connectors: JFP1

The connector is for electrical connection to the front panel switches and LEDs. The JFP1 is compliant with Intel® Front Panel I/O Connectivity Design Guide.

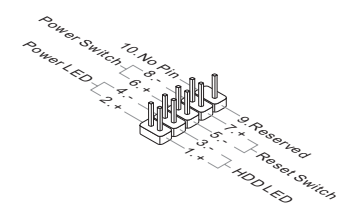

# Front USB Connector: JUSB1 / JUSB2

This connector, compliant with Intel® I/O Connectivity Design Guide, is ideal for connecting high-speed USB interface peripherals such as USB HDD, digital cameras, MP3 players, printers, modems and the like.

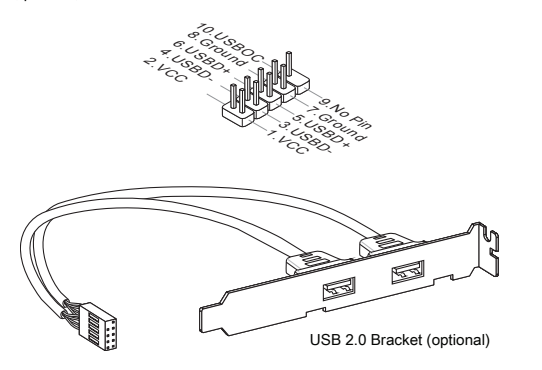

# Important mportant

Note that the pins of VCC and GND must be connected correctly to avoid possible damage.

# Front Panel Audio Connector: JAUD1

This connector allows you to connect the front panel audio and is compliant with Intel® Front Panel I/O Connectivity Design Guide.

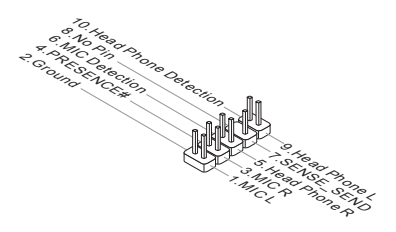

# TPM Module connector: JTPM1

This connector connects to a TPM (Trusted Platform Module) module (optional). Please refer to the TPM security platform manual for more details and usages.

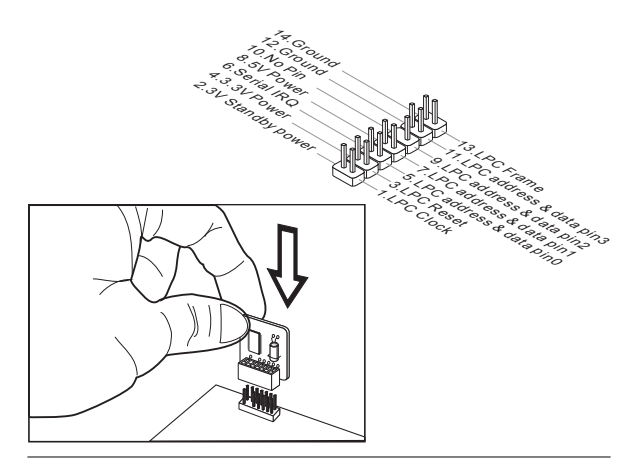

# Parallel Port Header: JLPT1

This connector is used to connect an optional parallel port bracket. The parallel port is a standard printer port that supports Enhanced Parallel Port (EPP) and Extended Capabilities Parallel Port (ECP) mode.

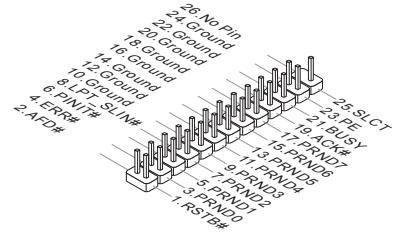

# S/PDIF-Out Connector: JSP1

This connector is used to connect S/PDIF (Sony & Philips Digital Interconnect Format) interface for digital audio transmission.

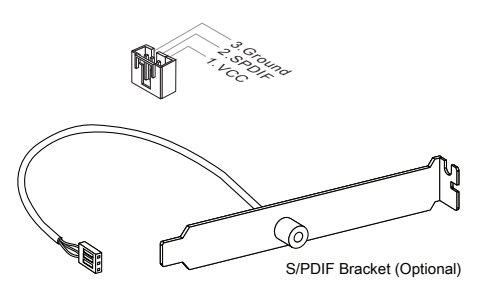

# JUMPERS

# Clear CMOS Jumper: JBAT1

There is a CMOS RAM onboard that has a power supply from an external battery to keep the data of system configuration. With the CMOS RAM, the system can automatically boot OS every time it is turned on. If you want to clear the system configuration, set the jumper to clear data.

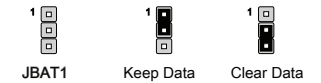

# *Important*

You can clear CMOS by shorting 2-3 pin while the system is off . Then return to 1- 2 pin position. Avoid clearing the CMOS while the system is on; it will damage the mainboard.

# **SLOTS**

# PCI (Peripheral Component Interconnect) Slot

The PCI slot supports LAN card, SCSI card, USB card, and other add-on cards that comply with PCI specifications.

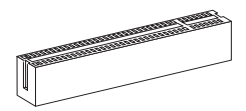

32-bit PCI Slot

# Important mportant

When adding or removing expansion cards, make sure that you unplug the power supply first. Meanwhile, read the documentation for the expansion card to configure any necessary hardware or software settings for the expansion card, such as jumpers, switches or BIOS configuration.

# PCI Interrupt Request Routing

The IRQ, acronym of interrupt request line and pronounced I-R-Q, are hardware lines over which devices can send interrupt signals to the microprocessor. The PCI IRQ pins are typically connected to the PCI bus pins as follows:

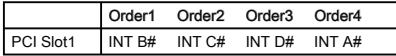

# BIOS SETUP

This chapter provides basic information on the BIOS Setup program and allows you to configure the system for optimum use. You may need to run the Setup program when:

- An error message appears on the screen during the system booting up, and requests you to run BIOS SETUP. ■
- You want to change the default settings for customized features. ■

# Important mportant

- The items under each BIOS category described in this chapter are under continuous update for better system performance. Therefore, the description may be slightly different from the latest BIOS and should be held for reference only.
- Upon boot-up, the 1st line appearing after the memory count is the BIOS version. It is usually in the format:

A7618IMS V1.0 020110 where:

1st digit refers to BIOS maker as A = AMI, W = AWARD, and P = PHOENIX.

2nd - 5th digit refers to the model number.

6th digit refers to the chipset as  $I =$  Intel,  $N =$  NVIDIA,  $A =$  AMD and  $V = VIA$ .

7th - 8th digit refers to the customer as MS = all standard customers.

V1.0 refers to the BIOS version.

020110 refers to the date this BIOS was released.

# Entering Setup

Power on the computer and the system will start POST (Power On Self Test) process. When the message below appears on the screen, press <DEL> key to enter Setup.

# Press DEL to enter SETUP

If the message disappears before you respond and you still wish to enter Setup, restart the system by turning it OFF and On or pressing the RESET button. You may also restart the system by simultaneously pressing <Ctrl>, <Alt>, and <Delete> keys.

# Getting Help

After entering the Setup menu, the first menu you will see is the Main Menu.

#### Main Menu

The main menu lists the setup functions you can make changes to. You can use the arrow keys ( ↑↓ ) to select the item. The on-line description of the highlighted setup function is displayed at the bottom of the screen.

#### Sub-Menu

If you find a right pointer symbol appears to the left of certain fields that means a submenu can be launched from this field. A sub-menu contains additional options for a field parameter. You can use arrow keys  $( )$   $\downarrow$   $)$  to highlight the field and press <Enter> to call up the sub-menu. Then you can use the control keys to enter values and move from field to field within a sub-menu. If you want to return to the main menu, just press the  $<$ Esc  $>$ 

General Help <F1><br>The BIOS setup program provides a General Help screen. You can call up this screen from any menu by simply pressing <F1>. The Help screen lists the appropriate keys to use and the possible selections for the highlighted item. Press <Esc> to exit the Help screen.

#### The Main Menu

Once you enter BIOS CMOS Setup Utility, the Main Menu will appear on the screen. The Main Menu allows you to select from the setup functions and two exit choices. Use arrow keys to select among the items and press <Enter> to accept or enter the sub-menu

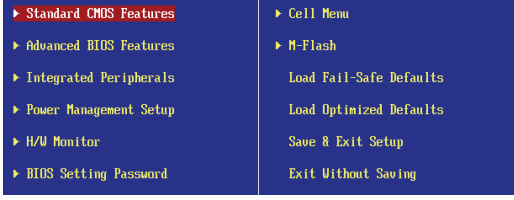

#### ▶ Standard CMOS Features

Use this menu for basic system configurations, such as time, date etc.

#### Advanced BIOS Features

Use this menu to setup the items of the BIOS special enhanced features.

#### Integrated Peripherals

Use this menu to specify your settings for integrated peripherals.

#### ▶ Power Management Setup

Use this menu to specify your settings for power management.

#### ► H/W Monitor

This entry shows your PC health status.

#### ▶ BIOS Setting Password

Use this menu to set the password for BIOS.

#### ▶ Cell Menu

Use this menu to specify your settings for frequency/voltage control and overclocking.

#### ▶ M-Flash

Use this menu to read/ flash (or backup) the BIOS from (to) storage drive (FAT/ FAT32 format only).

## ▶ Load Fail-Safe Defaults

Use this menu to load the default values set by the BIOS vendor for stable system performance.

#### ▶ Load Optimized Defaults

Use this menu to load the default values set by the mainboard manufacturer specifically for optimal performance of the mainboard.

#### ▶ Save & Exit Setup

Save changes to CMOS and exit setup.

#### ▶ Exit Without Saving

Abandon all changes and exit setup.

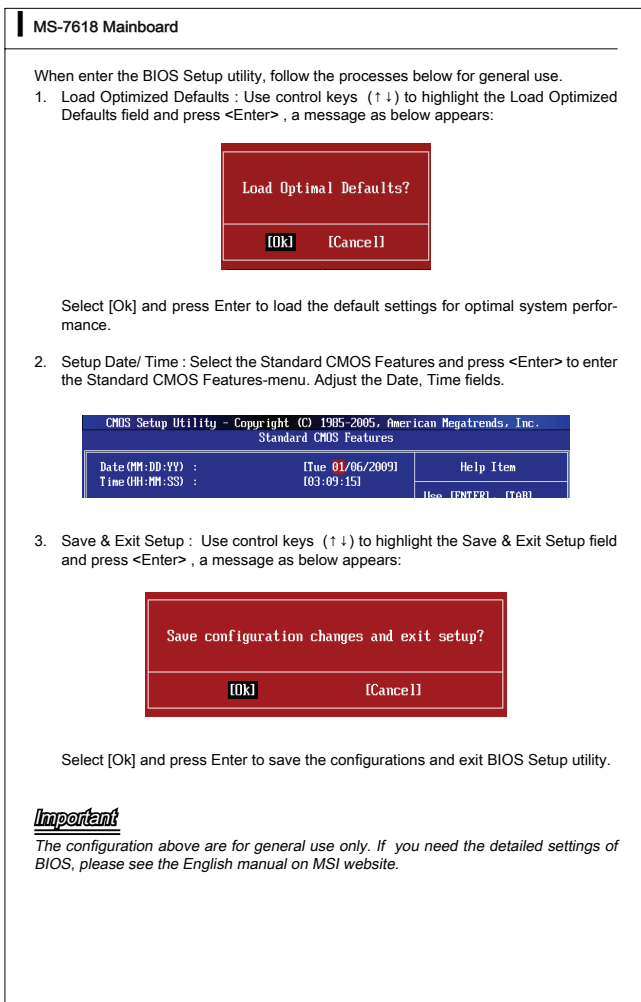

4. Cell Menu Introduction : This menu is for advanced user who want to overclock the mainhoard

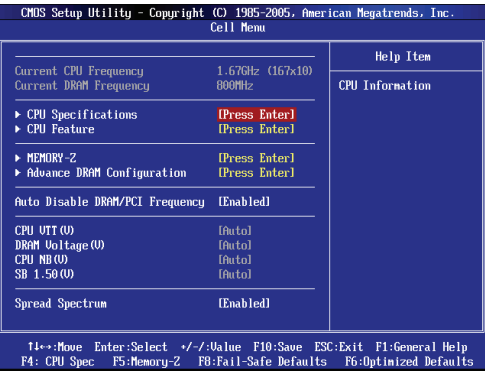

# *Important*

Change these settings only if you are familiar with the chipset.

#### ▶ Current CPU / DRAM Frequency

These items show the current frequencies of CPU and Memory. Read-only.

#### ▶ CPU Specifications

Press <Fnter> to enter the sub-menu. This submenu shows the information of installed **CPLL** 

#### ▶ CPU Technology Support

Press <Enter> to enter the sub-menu. In this sub-menu, it shows the installed CPU technologies. Read only.

#### ▶ CPU Feature

Press <Enter> to enter the sub-menu.

#### ▶ Hyper-Threading Function

The processor uses Hyper-Threading technology to increase transaction rates and reduces end-user response times. The technology treats the two cores inside the processor as two logical processors that can execute instructions simultaneously. In this way, the system performance is highly improved. If you disable the function, the processor will use only one core to execute the instructions. Please disable this item if your operating system doesn't support HT Function, or unreliability and instability may occur.

# Important mportant

Enabling the functionality of Hyper-Threading Technology for your computer system requires ALL of the following platform Components:

- CPU: An Intel® Processor with HT Technology; •
- Chipset: An Intel® Chipset that supports HT Technology; •
- BIOS: A BIOS that supports HT Technology and has it enabled; •
- OS: An operating system that supports HT Technology. •

For more information on Hyper-threading Technology, go to:

http://www.intel.com/products/ht/hyperthreading\_more.htm

#### ▶ Execute Bit Support

Intel's Execute Disable Bit functionality can prevent certain classes of malicious "buffer overflow" attacks when combined with a supporting operating system. This functionality allows the processor to classify areas in memory by where application code can execute and where it cannot. When a malicious worm attempts to insert code in the buffer, the processor disables code execution, preventing damage or worm propagation.

#### ▶ Set Limit CPUID MaxVal to 3

The Max CPUID Value Limit is designed limit the listed speed of the processor to older operating systems.

#### ▶ Memory-Z

Press <Enter> to enter the sub-menu.

#### ▶ DIMM1~2 Memory SPD Information

Press <Enter> to enter the sub-menu. The sub-menu displays the informations of installed memory.

#### ▶ Advance DRAM Configuration

When the DRAM Timing Mode is set to [Manual], this sub-menu will available. Press <Enter> to enter the sub-menu.

#### ▶ DRAM Timing Mode

Select whether DRAM timing is controlled by the SPD (Serial Presence Detect) EEP-ROM on the DRAM module. Setting to [Auto] enables DRAM timings and the following "Advance DRAM Configuration" sub-menu to be determined by BIOS based on the configurations on the SPD. Selecting [Manual] allows users to configure the DRAM timings and the following related "Advance DRAM Configuration" sub-menu manually.

#### ▶ CAS Latency (CL)

This controls the CAS latency, which determines the timing delay (in clock cycles) before SDRAM starts a read command after receiving it.

## tRCD ▶

When DRAM is refreshed, both rows and columns are addressed separately. This setup item allows you to determine the timing of the transition from RAS (row address strobe) to CAS (column address strobe). The less the clock cycles, the faster the DRAM performance.

## tRP ▶

This setting controls the number of cycles for Row Address Strobe (RAS) to be allowed to precharge. If insufficient time is allowed for the RAS to accumulate its charge before DRAM refresh, refresh may be incomplete and DRAM may fail to retain data. This item applies only when synchronous DRAM is installed in the system.

#### tRAS ▶

This setting determines the time RAS takes to read from and write to memory cell.

#### ▶ Auto Disable DRAM/PCI Frequency

When set to [Enabled], the system will remove (turn off) clocks from empty DIMM/ PCI slots to minimize the electromagnetic interference (EMI).

## ▶ CPU VTT (V)/ DRAM Voltage (V)/ CPU NB (V)/ SB 1.50 (V)

These items are used to adjust the voltage of CPU, DRAM, CPU NB and SB.

#### ▶ Spread Spectrum

When the mainboard's clock generator pulses, the extreme values (spikes) of the pulses create EMI (Electromagnetic Interference). The Spread Spectrum function reduces the EMI generated by modulating the pulses so that the spikes of the pulses are reduced to flatter curves.

# Important mportant

- If you do not have any EMI problem, leave the setting at [Disabled] for optimal system stability and performance. But if you are plagued by EMI, select the value of Spread Spectrum for EMI reduction.
- The greater the Spread Spectrum value is, the greater the EMI is reduced, and the system will become less stable. For the most suitable Spread Spectrum value, please consult your local EMI regulation.
- Remember to disable Spread Spectrum if you are overclocking because even a slight jitter can introduce a temporary boost in clock speed which may just cause your overclocked processor to lock up.

# SOFTWARE INFORMATION

Take out the Driver/Utility DVD that is included in the mainboard package, and place it into the DVD-ROM drive. The installation will auto-run, simply click the driver or utility and follow the pop-up screen to complete the installation. The Driver/Utility DVD contains the:

- Driver menu:The Driver menu shows the available drivers. Install the driver by your desire and to activate the device.
- Utility menu : The Utility menu shows the software applications that the mainboard supports.
- WebSite menu : The WebSite menu shows the necessary websites. -

# Important mportant

Please visit the MSI website to get the latest drivers and BIOS for better system performance.

# **Wind Board** D510/ D410 Serie

# **Deutsch**

Europe version

# **SPEZIFICATIONEN**

#### Prozessoren

Unterstützt Intel® Atom CPU D510/ D410 ■

### Die extremalen Taktfrequenz des Basetakts

■ 100 MHZ

#### Chipsatz

■ Intel® NM10 Chipsatz

#### Speicher

- DDR2 800 SDRAM (max. 4GB) ■
- 2 DDR2 DIMMs (240Pin / 1,8V), Einkanal \*(Weitere Informationen zu kompatiblen Speichermodulen finden Sie unter http://www.msi.com/index.php?func=testreport)

# LAN

- Unterstützt Realtek® RTL8103EL 10/100 Mb/s ■
- Unterstützt Realtek® RTL8111DL 10/100/1000 Mb/s (optional) ■
- Unterstützt ACPI Stromsparfunktion ■

#### Audio

- Onboard Soundchip Realtek® ALC888S
- 6-Kanal Audio-Ausgang ■

# **SATA**

2 SATA 3 Gb/s Anschlüsse über Intel® NM10 ■

## Anschlüsse

- Hintere Ein-/ und Ausgänge
	- 1 PS/2 Mausanschluss
	- 1 PS/2 Tastaturanschlus ‑
	- 1 Serieller Anschluss ‑
	- 1 VGA Anschluss ‑
	- 4 USB 2.0 Anschlüsse ‑
	- 1 RJ-45 Anschluss ‑
	- 3 Audiobuchsen ‑
- On-Board Stiftleiste/ Anschlüsse
	- 2 USB 2.0 Stiftleisten ‑
	- 1 Parallele Stiftleiste
	- 1 Audio Stiftleiste für Gehäuse Audio Ein-/ Ausgänge ‑
	- 1 S/PDIF-Ausgang Stiftleiste
	- 1 Gehäusekontaktschalter ‑
	- 1 TPM Stiftleiste ‑
# Steckplätze

- 1 PCI-Steckplatz
- Unterstützt 3,3V/ 5V PCI Bus Interface ■

# Form Faktor

Mini-ITX (17,0cm X 17,0cm) ■

# Montage

4 Montagebohrungen ■

Wenn Sie für Bestellungen von Zubehör Teilenummern benötigen, finden Sie diese auf unserer Produktseite unter http://www.msi.com/index.php

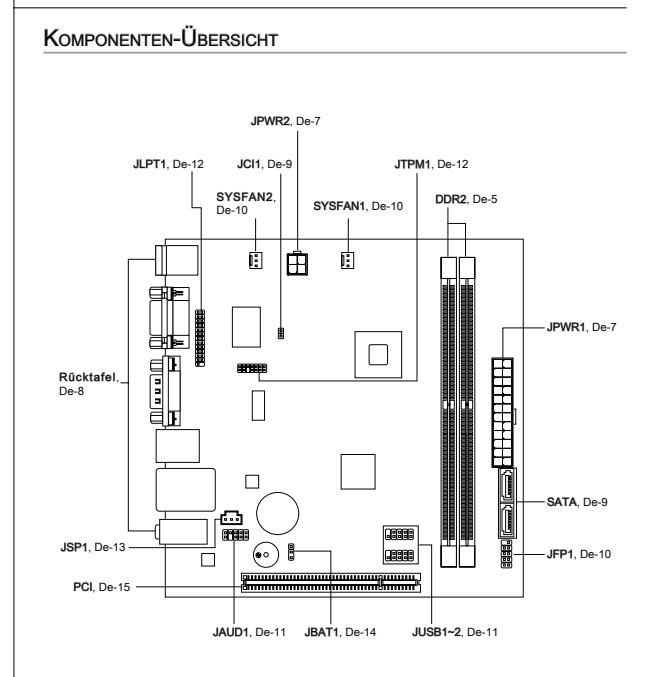

# **SPEICHER**

Diese DIMM-Steckplätze nehmen Arbeitsspeichermodule auf. Die neusten Informationen über kompatible Bauteile finden Sie unter http://www.msi.com/index. php?func=testreport

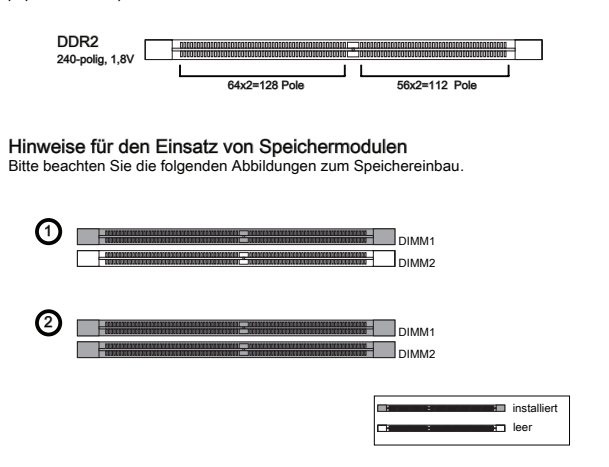

# **Wildhild**

- DDR2 und DDR können nicht untereinander getauscht werden und der Standard DDR2 ist nicht abwärtskompatibel. Installieren Sie DDR2 Speichermodule stets in DDR2 DIMM Slots.
- Um einen sicheren Systemstart (besonders für Lynnfield CPU) zu gewährleisten, bestücken Sie immer DIMM1 zuerst.
- Aufgrund der Chipsatzressourcennutzung wird nur eine Systemdichte bis 3+GB (nicht volle 4GB) erkannt, wenn jeder DIMM Slot mit einem 2GB Speichermodul besetzt wird.

## Vorgehensweise beim Einbau von Speicher Modulen

- Die Speichermodulen haben nur eine Kerbe in der Mitte des Moduls. Sie passen 1. nur in einer Richtung in den Sockel.
- 2. Stecken Sie das Arbeitsspeichermodul senkrecht in den DIMM-Steckplatz ein. Drücken Sie anschließnd das Arbeitsspeichermodul nach unten, bis die Kontaktseite richtig tief in dem DIMM-Steckplatz sitzt. Der Kunststoffbügel an jedem Ende des DIMM-Steckplatzes schnappt automatisch ein, wenn das Arbeitsspeichermodul richtig eingesetzt ist.
- Prüfen Sie von Hand, ob das Arbeitsspeichermodul von den seitlichen Bügeln am 3.DIMM-Steckplatz richtig gehalten wird.

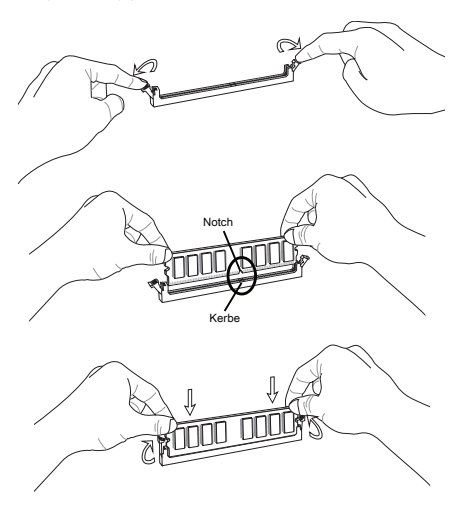

# **Wicht**

Die goldenen Kontakte sind kaum zu sehen, wenn das Arbeitsspeichermodul richtig im DIMM-Steckplatz sitzt.

# **STROMVERSORGUNG**

# ATX 24-poliger Stromanschluss: JPWR1

Mit diesem Anschluss verbinden Sie den ATX 24-poligen Anschluss des Netzteils. Achten Sie bei dem Verbinden des ATX 24-poligen Stromanschlusses darauf, dass der Anschluss des Netzteils richtig auf den Anschluss an der Hauptplatine ausgerichtet ist. Drücken Sie dann den Anschluss des Netzteils fest nach unten, um eine richtige Verbindung zu gewährleisten.

Sie können auch den 20-poligen ATX-Stromanschluss des Netzteils verwenden. In diesem Fall muss eine Ecke des 20-poligen ATX-Stromanschlusses des Netzteils auf den Pol 1 bzw. Pol 13 des Anschlusses an der Hauptplatine ausgerichtet werden.

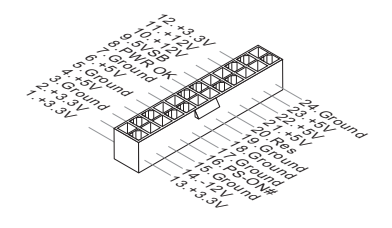

# ATX 4-poliger Stromanschluss: JPWR2

Dieser Stromanschluss wird verwendet, um die CPU mit Strom zu versorgen.

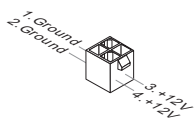

# Wichti

- Stellen Sie sicher, dass diese Anschlüsse mit den richtigen Anschlüssen des Netz-• teils verbunden werden, um einen stabilen Betrieb der Hauptplatine sicherzustellen.
- Für die Systemstabilität ist ein Netzteil mit 350 Watt (oder noch mehr) empfe-•hlenswert.

#### RÜCKTAFEL

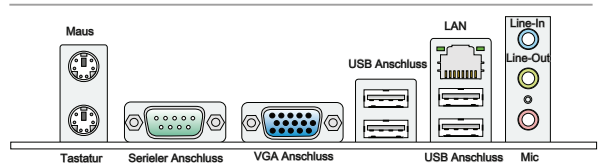

#### ▶ Maus/Tastatur

Die Standard PS/2® Maus/Tastatur Stecker Mini DIN ist für eine PS/2® Maus/Tastatur.

#### ▶ Serieller Anschluss

Es handelt sich um eine 16550A Kommunikationsschnittstelle, die 16 Bytes FIFOs senden/empfängt. Hier lässt sich eine serielle Maus oder andere serielle Geräte direkt anschließen.

#### ▶ VGA Anschluss

Die DB 15-Pin Buchse dient zum Anschluss eines VGA Monitors.

#### $\blacktriangleright$  USB Anschluss

Dieser USB (Universal Serial Bus) Anschluss zum direkten Anschluss von USB-Geräten, wie etwa Tastatur, Maus oder weiterer USB-kompatibler Geräte.

#### LAN ▶

Die Standard RJ-45 Buchse ist für Anschlus zum an ein Lokales Netzwerk (Local Area Network - LAN). Hier kann ein Netzwerkkabel angeschlossen werden.

Grün/ Orange 1........

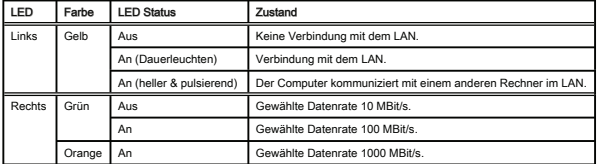

#### ▶ Audioanschlüsse

Diese Audioanschlüsse dienen zur Verbindung mit Audiogeräten. Durch die Farben erkennen Sie die unterschiedlichen Funktionen der Audioanschlüsse.

- Line-In (Blau) Der Anschluss "Line In" kann einen externen CD-Player,Tapeplayer oder ein sonstiges Audiogerät aufnehmen. ■
- Line-Out (Grün) An den Anschluss "Line Out" können Sie Lautsprecher oder Kopfhörer anschließen.
- Mikrofon (Rosa) Der Anschluss "Mic" nimmt ein Mikrofon auf. ■

# ANSCHLÜSSEN

# Serial ATA Anschluss: SATA1~2

Der Anschluss ist eine Hochgeschwindigkeitsschnittstelle der Serial ATA. Pro Anschluss kann ein S-ATA Geräte angeschlossen werden.

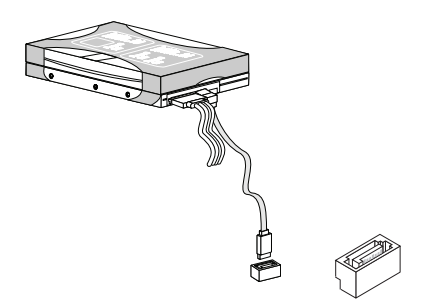

# **Wichte**

Bitte falten Sie das Serial ATA Kabel nicht in einem Winkel von 90 Grad, da dies zu Datenverlusten während der Datenübertragung führt.

Gehäusekontaktanschluss: JCI1<br>Dieser Anschluss wird mit einem Kontaktschalter verbunden. Wird das Gehäuse geöffnet, wird der Schalter geschlossen und das System zeichnet dies auf und gibt auf dem Bildschirm eine Warnung aus. Um die Warnmeldung zu löschen, muss das BIOS aufgerufen und die Aufzeichnung gelöscht werden.

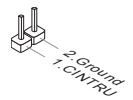

### Stromanschlüsse für Lüfter: SYSFAN1~2

Die Anschlüsse unterstützen aktive Systemlüfter mit + 12V. Wenn Sie den Anschluss herstellen, sollten Sie immer darauf achten, dass der rote Draht der positive Pol ist, und mit +12V verbunden werden sollte. Der schwarze Draht ist der Erdkontakt und sollte mit GND verbunden werden. Ist Ihr Mainboard mit einem Chipsatz zur Überwachung der Systemhardware versehen, dann brauchen Sie einen speziellen Lüfter mit Tacho, um die Vorteile der Steuerung des CPU Lüfters zu nutzen.

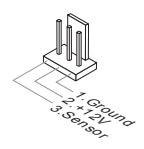

## Frontpanel Anschlüsse: JFP1

Diese Anschlüsse sind für das Frontpanel. Sie dienen zum Anschluss der Schalter und LEDs des Frontpanels. JFP1 erfüllt die Anforderungen des "Intel® Front Panel I/O Connectivity Design Guide".

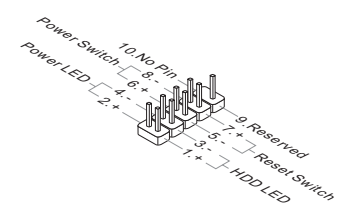

# USB Vorderanschluss: JUSB1 / JUSB2

Dieser Anschluss entspricht den Richtlinien des Intel® I/O Connectivity Design Guide. Er ist bestens geeignet, Hochgeschwindigkeits- USB- Peripheriegeräte anzuschließen, wie z.B. USB Festplattenlaufwerke, Digitalkameras, MP3-Player, Drucker, Modems und ähnliches.

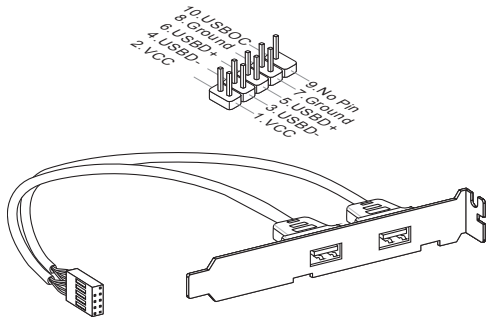

USB 2.0 Slotblech (optional)

# **Wichti**

Bitte beachten Sie, dass Sie die mit VCC (Stromführende Leitung) und GND (Erdleitung) bezeichneten Pins korrekt verbinden müssen, ansonsten kann es zu Schäden kommen.

# Audioanschluss des Frontpanels: JAUD1

Dieser Anschluss ermöglicht den Anschluss von Audioein und -ausgängen eines Frontpanels. Der Anschluss entspricht den Richtlinien des " Intel® Front Panel I/O Connectivity Design Guide".

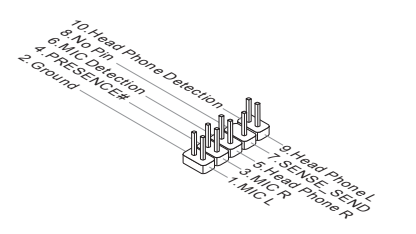

## TPM Modul Anschluss: JTPM1

Dieser Anschluss wird für das optionale TPM Modul (Trusted Platform Module) (optional) verwendt. Weitere Informationen über den Einsatz des optionalen TPM Modules entnehmen Sie bitte dem TPM Plattform Handbuch.

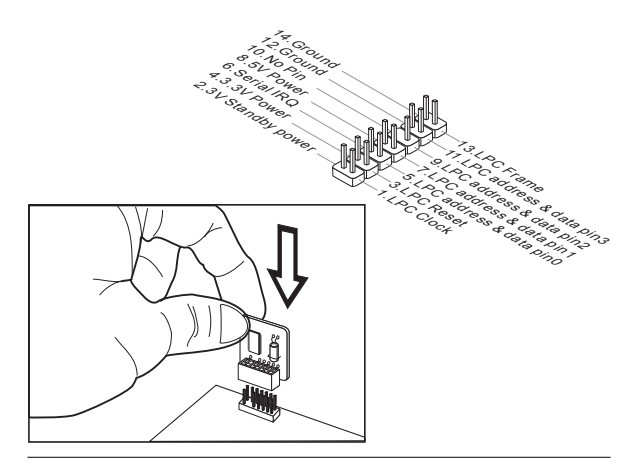

Parallele Schnittstelle: JLPT1<br>Die Parallele Schnittstelle ist eine Standard Druckerschnittstelle, die ebenso als Enhanced Parallel Port (EPP) und als Extended Capabilities Parallel Port (ECP) betrieben werden kann.

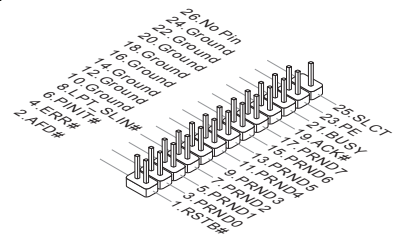

**S/PDIF-Ausgang: JSP1**<br>Die SPDIF (Sony & Philips Digital Interconnect Format) Schnittstelle wird für die Über-<br>tragung digitaler Audiodaten verwendet.

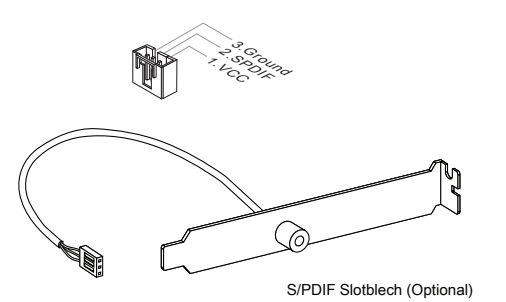

# JUMPERS

# CMOS leeren-Jumper: JBAT1

Auf der Hauptplatine befindet sich ein CMOS RAM, das von einer zusätzlichen Batterie mit Strom versorgt wird, um die Systemkonfigurationsdaten zu behalten. Mit den Daten im CMOS RAM kann das System automatisch das Betriebssystem hochfahren, wann immer das System eingeschaltet wird. Wenn Sie die Systemkonfiguration löschen.

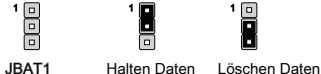

# Wichtig

Wenn das System ausgeschaltet ist, können Sie die Steckbrücke auf den Pol 2 und 3 stecken, um die Daten im CMOS zu löschen. Stecken Sie anschließnd die Steckbrücke auf den Pol 1 und 2 zurück. Versuchen Sie niemals die Daten im CMOS zu löschen, wenn das System eingeschaltet ist. Die Hauptplatine kann dadurch beschädigt werden.

# **STECKPLÄTZE**

# PCI (Peripheral Component Interconnect) Steckplatz<br>Der PCI-Steckplatz kann LAN-Karten, SCSI-Karten, USB-Karten und sonstige Zusatz-

karten aufnehmen, die mit den PCI-Spezifikationen konform sind.

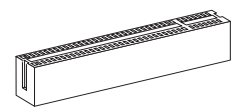

32-Bit PCI Steckplatz

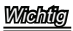

Achten Sie darauf, dass Sie zuerst das Netzkabel aus der Steckdose herausziehen, bevor Sie eine Erweiterungskarte installieren oder entfernen. Denken Sie bitte auch daran die Dokumentation der Erweiterungskarte zu lesen, um notwendige Hardwareoder Softwareeinstellungen für die Erweiterungskarte wie z.B. Jumper-, Schalter- oder BIOS-Einstellungen vorzunehmen.

# PCI-Unterbrechungsanforderungs-Routing

Eine IRQ (Interrupt Request; Unterbrechungsanforderung)-Leitung ist eine Hardwareleitung, über die ein Gerät Unterbrechungssignale zu dem Mikroprozessor schicken kann. Die PCI IRQ-Pole werden in der Regel mit dem PCI-Bus-Polen wie folgt verbunden:

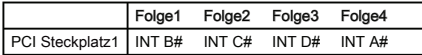

# BIOS SETUP

Dieses Kapitel enthält Informationen über das BIOS Setup und ermöglicht es Ihnen, Ihr System optimal auf Ihre Anforderungen einzustellen. Notwendigkeit zum Aufruf des BIOS besteht, wenn:

- Während des Bootvorgangs des Systems eine Fehlermeldung erscheint und Sie zum Aufruf des BIOS SETUP aufgefordert werden. ■
- Sie die Werkseinstellungen zugunsten individueller Einstellungen ändern wollen. ■

# Wilalafta

- Die Menüpunkte jeder BIOS Kategorie, die in diesem Kapitel beschrieben wird, werden permanent auf den neuesten Stand gebracht, um die Systemleistung zu verbessern. Aus diesem Grunde kann die Beschreibung geringfügig von der aktuellsten Version des BIOS abweichen und sollte dementsprechend lediglich als Anhaltspunkt dienen.
- Während des Hochfahrens, wird die BIOS Version in der ersten Zeile nach dem Ho-•chzählen des Speichers angezeigt, üblicherweise im Format dieses Beispiels:

A7618IMS V1.0 020110 wobei:

 Die erste Stellen den BIOS-Hersteller bezeichnet, dabei gilt A = AMI, W =  $AWARD$ , und  $P = PHOENIX$ .

2te - 5te Stelle bezeichnen die Modelnummer.

 6te Stelle bezeichen den Chipsatzhersteller, A = AMD, I = Intel, V = VIA, N  $=$ Nvidia,  $|I| = |I|$ 

7te - 8te Stelle beziehen sich auf den Kunden, MS=alle Standardkunden.

V1.0 bezieht sich auf die BIOS Version.

020110 bezeichnet das Datum der Veröffentlichung des BIOS.

**Aufruf des BIOS Setups**<br>Nach dem Einschalten beginnt der Computer den POST (Power On Self Test -Selbstüberprüfung nach Anschalten). Sobald die Meldung unten erscheint, drücken Sie die Taste <Entf>(<Del>) um das Setup aufzurufen.

# Press DEL to enter SETUP (ENTF drücken, um das Einstellungsprogramm zu öffnen)

Wenn die Nachricht verschwindet, bevor Sie reagieren und Sie möchten immer noch ins Setup, starten Sie das System neu, indem Sie es erst AUS- und danach wieder ANSCHALTEN, oder die "RESET"-Taste am Gehäuse betätigen. Sie können das System außerdem neu starten, indem Sie gleichzeitig die Tasten <Strg>,<Alt> und <Entf> drücken (bei manchen Tastaturen <Ctrl>,<Alt> und <Del>).

**Hilfe finden**<br>Nach dem Start des Setup Menüs erscheint zuerst das Hauptmenü.

#### Hauptmenü

Das Hauptmenü listet Funktionen auf, die Sie ändern können. Sie können die Steuertasten ( ↑↓ ) verwenden, um einen Menüpunkt auszuwählen. Die Online-Beschreibung des hervorgehobenen Menüpunktes erscheint am unteren Bildschirmrand.

#### **Bildschirmrand**

Wenn Sie an der linken Seite bestimmter Felder ein Dreieckssymbol finden (wie rechts dargestellt), bedeuted dies, dass Sie über das entsprechende Feld ein Untermenü mit zusätzlichen Optionen aufrufen können. Durch die Steuertasten ( ↑↓ ) können Sie ein Feld hervorheben und durch Drücken der Eingabetaste <Enter> in das Untermenü gelangen. Dort können Sie mit den Steuertasten Werte eingeben und navigieren. Durch Drücken von <Esc > kommen Sie zurück ins Hauptmenü.

Allgemeine Hilfe <F1><br>Das BIOS Setup verfügt über eine Allgemeine Hilfe (General Help). Sie können diese aus jedem Menü einfach durch Drücken der Taste <F1> aufrufen. Sie listet die Tasten und Einstellungen zu dem hervorgehobenen Menüpunkt auf. Um die Hilfe zu verlassen, drücken Sie <Esc>.

#### Das Hauptmenü

Nachdem Sie das BIOS CMOS Setup Utility, aufgerufen haben, erscheint das Hauptmenü. Es weist zehn Setup- Funktionen und zwei Arten das Menü zu verlassen auf. Verwenden Sie die Pfeiltasten, um im Menü zu navigieren und drücken Sie die Eingabetaste (<Enter>), um ein Untermenü aufzurufen.

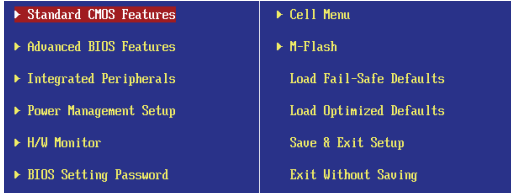

#### ▶ Standard CMOS Features

In diesem Menü können Sie die Basiskonfiguration Ihres Systems anpassen, so z.B. Uhrzeit, Datum usw.

#### ▶ Advanced BIOS Features

Verwenden Sie diesen Menüpunkt, um weitergehende Einstellungen an Ihrem System vorzunehmen.

#### ▶ Integrated Peripherals

Verwenden Sie dieses Menü, um die Einstellungen für in das Board integrierte Peripheriegeräte vorzunehmen.

#### ▶ Power Management Setup

Verwenden Sie dieses Menü, um die Einstellungen für die Stromsparfunktionen vorzunehmen.

#### ▶ H/W Monitor

Dieser Eintrag zeigt den generellen Systemstatus.

#### ▶ BIOS Setting Password

Verwenden Sie dieses Menü, um das Kennwort für das BIOS einzugeben.

#### ▶ Cell Menu

Hier können Sie Ihre Einstellungen zur Kontrolle von Frequenz und Spannung und zur Übertaktung vornehmen.

#### M-Flash ▶

In diesem Menü können Sie das BIOS vom Speicher-Antrieb abtasten/ aufblinken (nur FAT/ FAT32 Format).

#### ▶ Load Fail-Safe Defaults

In diesem Menü können Sie eine stabile, werkseitig gespeicherte Einstellung des BIOS Speichers laden. Nach Anwählen des Punktes sichern Sie die Änderungen und starten das System neu.

#### ▶ Load Optimized Defaults

In diesem Menü können Sie die BIOS-Voreinstel l ungen laden, die der Mainboardhersteller zur Erzielung der besten Systemleistung vorgibt.

#### ▶ Save & Exit Setup

Abspeichern der BIOS-Änderungen im CMOS und verlassen des BIOS.

#### ▶ Exit Without Saving

Verlassen des BIOS´ ohne Speicherung, vorgenommene Änderungen verfallen.

Wenn Sie das BIOS Dienstprogramm öffnen, folgen Sie den untenstehenden Anweisungen.

Laden der optimalen Voreinstellung : Verwenden Sie die Steuerschlüssel (↑↓), um 1. dem Laden der optimalen Voreinstellung zu wählen und drücken Sie auf <Eingabe>. Dann erscheint die folgende Meldung:

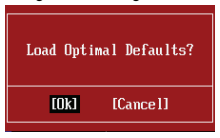

Drücken Sie auf [OK] und <Enter>, um die im Werk eingestellten Standardwerte für eine optimale Systemleistung zu laden.

2. Die Datum/Zeit Einstellung:Wählen Sie die "Standard-CMOS Features" vor und drücken Sie <Eingabe> um das Standard-CMOS Features-Menü zu wählen. Passen Sie nun die Felder "Datum" und "Zeit" an.

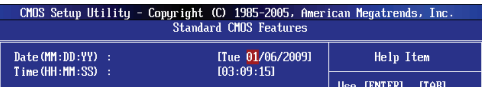

Abspeichern u. Beenden der Einstellung: Verwenden Sie die Steuerschlüssel (↑ 3. ↓), um dem Abspeichern u. Beenden der Einstellungen zu wählen und drücken Sie auf <Eingabe>. Es erscheint folgende Meldung:

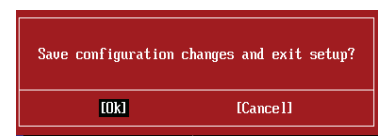

Drücken Sie auf [OK] und <Enter>, um die (neuen) Einstellungen zu speichern und das BIOS Setup zu verlassen.

# Wilalafta

Die Konfiguration oben dienen nur generellen Zwecken. Wenn Sie detaillierte BIOS-Einstellungen benötigen, dann sehen Sie bitte das Handbuch in Englischer Sprache auf der MSI Website ein.

Cell Menu Introduction : Das Menü ist für den weiteren Benutzer, der die Haupt-4. platine übertakten mögen.

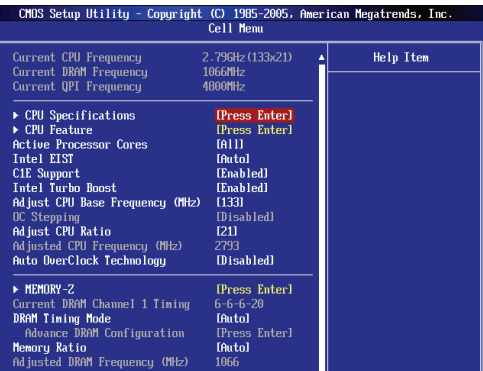

# **Wichtic**

Nur wenn Sie mit dem Chipsatz vertraut sind, können Sie die Einstellung ändern.

#### ▶ Current CPU / DRAM Frequency

Zeigt die derzeitige Frequenz der CPU, Speicher und die Geschwindigkeit des CPU-NBs. Nur Anzeige.

#### ▶ CPU Specifications

Drücken Sie die Eingabetaste <Enter>, um das Untermenü aufzurufen. Das Untermenü zeigt die Information des installierten CPUs.

#### ▶ CPU Technology Support

Drücken Sie die Eingabetaste <Enter>, um das Untermenü aufzurufen. Das Untermenü zeigt den Technologien, die angebrachte CPU sich unterstützt.

#### ▶ CPU Feature

Drücken Sie die Eingabetaste <Enter>, um das Untermenü aufzurufen.

#### ▶ Hyper-Threading Function

Der Prozessor verwendet die Technologie des Hyper-Threadings, um Verhandlungrate zu erhöhen und die Antwortzeiten des Benutzers zu verringern. Die Technologie behandelt den dual-core Prozessor als zwei logische Prozessoren, die Anweisungen gleichzeitig durchführen können. Somit, das Systemleistung wird hochverbessert. Wenn Sie die Funktion ausgeschaltet, verwendet der Prozessor nur einen Kern, um die Anweisungen durchzuführen. Bitte deaktiveren Sie die Funktion wenn Ihr Betriebssystem nicht HT Funktion stützt, oder Unzuverlässigkeit und Instabilität können auftreten.

# **Wichtig**

Für das Ermöglichen der Funktionalität der Hyper-Threading Technologie wird die ALLE folgende Systemkonfiguration empfohlen:

- CPU: Ein Intel® Processor mit der HT-Technologie; •
- Chipsatz: Ein Intel® Chipsatz, das die HT-Technologie unterstützt; •
- BIOS: Die HT-Technologie wird unterstützt und ist aktiviert; •
- OS: Das Betriebssystem unterstützt die HT-Technologie. •

Weitere Informationen zu Hyper-threading Technologie finden Sie unter:

http://www.intel.com/products/ht/hyperthreading\_more.htm

#### ▶ Execute Bit Support

Die Funktionalität des Intel's Execute Disable Bits kann bestimmte Kategorien der böswilligen "Buffer Overflow" Angriffe verhindern, wenn es mit einem stützenden Betriebssystem kombiniert wird. Das Execute Disable erlaubt dem Prozessor, einzustufen Bereiche im Speicher durch, dem Anwendung Code durchführen kann und dem er nicht kann. Wenn eine böswillige Wurm versucht die Code im Puffer einzusetzen, sperrt der Prozessor dem Codeablauf, der Schadenverhinderung oder Wurmausbreitung.

#### ▶ Set Limit CPUID MaxVal to 3

Max CPUID Value Limit kann die aufgeführte Geschwindigkeit des Prozessors zu den älteren Betriebssystemen begrenzen.

#### ▶ Memory-Z

Drücken Sie die Eingabetaste <Enter>, um das Untermenü aufzurufen.

#### ▶ DIMM1~2 Memory SPD Information

Drücken Sie die Eingabetaste <Enter>, um das Untermenü aufzurufen. Das Untermenü zeigt die Informationen des installierten Speichers an.

#### ▶ Advance DRAM Configuration

Lautet die Einstellung unter DRAM Timing [Manual], wird das das Untermenü aktiviert. Drücken Sie die Eingabetaste <Enter>, um das Untermenü aufzurufen.

#### ▶ DRAM Timing Mode

Wählen Sie aus, ob DRAM-Timing durch das SPD (Serial Presence Detect) EE-PROM auf dem DRAM-Modul gesteuert wird. Die Einstellung [Auto] ermöglicht die automatische Erkennung des DRAM timings und der folgenden "Advance DRAM Configuration" Untermenü durch das BIOS auf Basis der Einstellungen im SPD. Das Vorwählen [Manual] eingestellt, können Sie den DRAM Timing und die folgenden "Advance DRAM Configuration" Untermenü anpassen.

#### ▶ CAS Latency (CL)

Lautet die Einstellung unter DRAM Timing [Manual], können Sie hier die DRAM Timing angeben. Hier wird die Verzögerung im Timing (in Taktzyklen) eingestellt, bevor das SDRAM einen Lesebefehl nach dessen Erhält auszuführen beginnt.

#### tRCD ▶

Wenn DRAM erneuert wird, werden Reihen und Spalten separat adressiert. Gestattet es, die Anzahl der Zyklen der Verzogerung im Timing einzustellen, die zwischen den CAS und RAS Abtastsignalen liegen, die verwendet werden, wenn der DRAM beschr ieben, ausgelesen oder aufgef rischt wird. Eine hohe Geschwindigkeit fuhrt zu hoherer Leistung, während langsamere Geschwindigkeiten einen stabileren Betrieb bieten.

## tRP ▶

Legt die Anzahl der Taktzyklen fest, die das Reihenadress Strobe - RAS) für eine Vorladung bekommt. Wird dem RAS bis zur Auffrischung des DRAM nicht genug Zeit zum Aufbau seiner Ladung gegeben, kann der Refresh unvollstandig ausfallen und das DRAM Daten verlieren. Dieser Menüpunkt ist nur relevant, wenn synchroner DRAM verwendet wird.

#### tRAS ▶

Diese Einstellung stellt das Nehmen der Zeit RAS fest, um von zu lesen und zu einer Speicherzelle zu schreiben.

#### ▶ Auto Disable DRAM/PCI Frequency

Lautet die Einstellung auf [Enabled] (eingeschaltet), deaktiviert das System die Taktung leerer PCI Sockel, um die Elektromagnetische Störstrahlung (EMI) zu minimieren.

#### ▶ CPU VTT (V)/ DRAM Voltage (V)/ CPU NB (V)/ SB 1.50 (V)

Diese Option bietet Ihnen an, die Spannung des CPU, des Speichers, CPU NB und SB anzupassen.

#### ▶ Spread Spectrum

Pulsiert der Taktgenerator des Motherboards, erzeugen die Extremwerte (Spitzen) der Pulse EMI (Elektromagnetische Interferenzen). Die Spread Spectrum Funktion reduziert die erzeugten EMI, indem die Pulse so moduliert werden, das die Pulsspitzen zu flacheren Kurven reduziert werden.

# Wilalafta

- Sollten Sie keine Probleme mit Interferenzen haben, belassen Sie es bei der Einstellung [Disabled] (ausgeschaltet ) , um bestmögliche Systemstabilität und -leistung zu gewährleisten. Stellt für sie EMI ein Problem dar, wählen Sie die gewünschte Bandbreite zur Reduktion der EMI. •
- Je größer Spread Spectrum Wert ist, desto größer nimmt der EMI ab, und das Sys-• tem wird weniger stabil. Bitte befragen Sie Ihren lokalen EMI Regelung zum meist passend Spread Spectrum Wert.
- Denken Sie daran Spread Spectrum zu deaktivieren, wenn Sie übertakten, da sogar •eine leichte Schwankung eine vorübergehende Taktsteigerung erzeugen kann, die gerade ausreichen mag, um Ihren übertakteten Prozessor zum einfrieren zu bringen.

# SOFTWARE-INFORMATION

Die im Mainboard-Paket enthaltene DVD enthält alle notwendigen Treiber. Um die Installation automatisch laufen zu lassen, klicken Sie einfach den Treiber oder Utiltiy und folgen Sie dem Pop-Up Schirm, um die Installation durchzuführen. Der Treibergebrauchs-DVD enthält:

- Treibermenü das Treibermenü zeigt die vorhandenen Treiber. Aktivieren Sie den gewünschten Treiber.
- Gebrauchsmenü das Gebrauchsmenü zeigt die Software-Anwendungen der die Mainboard Unterstützungen.
- WebSite Menü das Website Menü zeigt die betreffende Website.

# Wichtid

Besuchen Sie bitte die MSI Website, um die neuesten Treiber und BIOS für bessere System Leistung zu erhalten.

# **Wind Board** D510/ D410 Séries

# Français

Europe version

#### Carte mère MS-7618

# **SPÉCIFICATIONS**

#### Processeurs Supportés

Supporte Intel® Atom CPU D510/ D410 ■

#### Fréquence d'horloge externe d'horloge de Base

■ 100 MHZ

#### Jeu de puces

■ Puces Intel® NM10

#### Mémoire supportée

- DDR2 800 SDRAM (4GB Max)
- 2 DDR2 DIMMs (240pin / 1.8V), simple canal \*(Pour plus d'information sur les composants compatibles, veuillez visiter http://www.msi.com/index.php?func=testreport)

#### LAN

- Supporte Realtek® RTL8103EL 10/100 Mb/s ■
- Supporte Realtek® RTL8111DL 10/100/1000 Mb/s (en option) ■
- Supporte ACPI Gestion d'énergie ■

#### Audio

- Puce intégrée par Realtek® ALC888S
- Supporte 6-canaux audio out

#### **SATA**

■ 2 ports SATA 3 Gb/s par Intel® NM10

#### Connecteurs

- Panneau arrière
	- 1 port souris PS/2
	- 1 port clavier PS/2
	- 1 port sérial ‑
	- 1 port VGA
	- 4 ports USB 2.0 ‑
	- 1 prise RJ-45 LAN
	- 3 prises audio flexibles
- Connecteurs intégrés
	- 2 connecteurs USB 2.0
	- 1 connecteur de port parallèle
	- 1 connecteur audio avant
	- 1 connecteur S/PDIF-Out
	- 1 connecteur Châssis Intrusion
	- 1 connecteur TPM

# Emplacements

- 
- 1 emplacement PCI<br>■ Supporte l'Interface bus PCI 3.3V/ 5V

## Dimension

Mini-ITX (17.0cm X 17.0cm) ■

# Montage

4 trous de montage ■

(Si vous désirez acheter des accessoires et vous avez besoin de numéro des pièces, vous pouvez chercher sur la page website et trouver les détails sur notre adresse cidessous

http://www.msi.com/index.php)

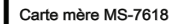

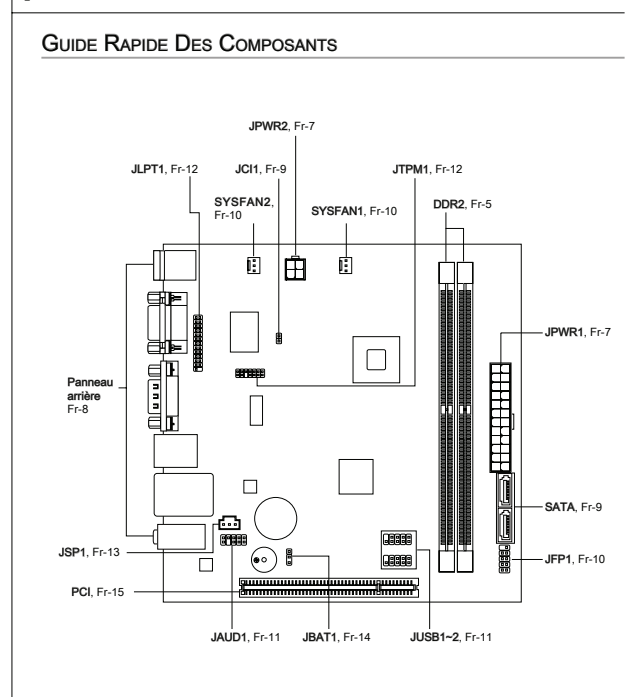

# MÉMOIRE

Ces slots DIMM sont destinés à installer les modules de mémoire. Pour plus d'informations sur les composants compatibles, veuillez visiter http://www.msi.com/index.php?func=testreport

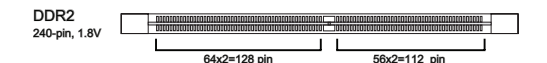

Règles de population de mémoire<br>Veuillez vous référer aux illustrations ci-dessous pour les règles de population de mémoire.

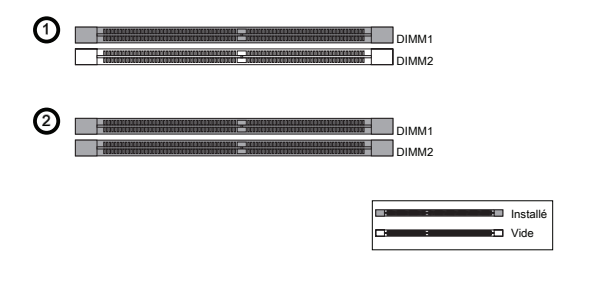

# Important mportant

- L*es modules de mémoire DDR2 ne sont pas interchangeables par DDR et vice versa. Vous devez toujours installer les modules de mémoire DDR2 dans les slots DDR2 DIM*M.
- *Pour lancer avec succès votre ordinateur, insérez tout d'abord les modules de mé- moire dans le DIMM1*.
- A cause du développement de la ressource du chipset, la densité du système sera détecté seulement jusqu'à 3+GB (non 4GB plein) quand chaque DIMM est installé avec un module de mémoire de 2GB.

#### Carte mère MS-7618

- **Installation des modules de mémoire**<br>1. Le module de mémoire possède une seule encoche en son centre et ne s'adaptera que s'il est orienté de la monière convenable.
- 2. Insérez le module de mémoire à la verticale dans le slot du DIMM. Poussez-le ensuite jusqu'à l'extrémité dorée du module de mémoire, soit profondément insérée dans le slot du DIMM. Les clips en plastique situés de chaque côté du module va se fermer automatiquement.
- 3. Vérifiez manuellement si la barrette mémoire a été verrouillée en place par les clips du slot DIMM sur les côtés.

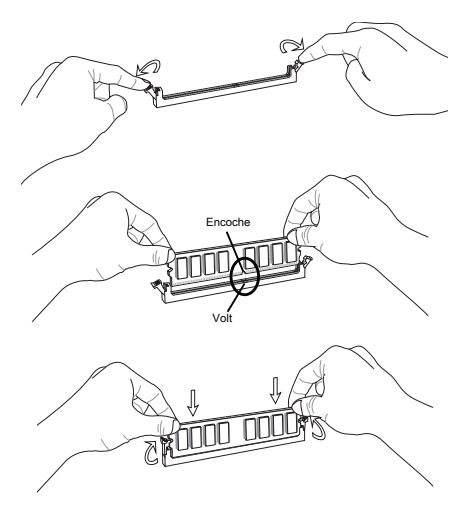

#### Important mportant

Vous pourriez à peine voir l'extrémité dorée si le module de mémoire est correctement inséré dans le slot du DIMM.

# CONNECTEURS D'ALIMENTATION

# Connecteur d'alimentation ATX 24-pin : JPWR1

Ce connecteur vous permet de connecter l'alimentation ATX 24-pin. Pour cela, assurez-vous que la prise d'alimentation est bien positionnée dans le bon sens et que les goupilles soient alignées. Enfoncez alors la prise dans le connecteur.

Vous pourvez aussi utiliser un alimentation 20-pin selon vos besoins. Veuillez brancher votre alimentation d'énergie avec le pin 1 et le pin 13 si vous voulez utiliser l'alimentation ATX 20-pin.

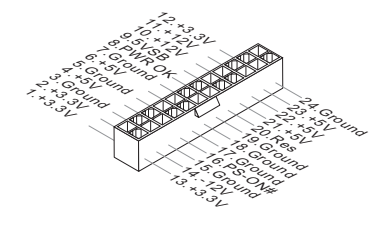

Connecteur d'alimentation ATX 4-pin : JPWR2<br>Ce connecteur d'alimentation sert à alimenter le CPU.

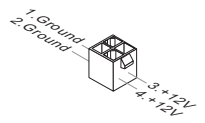

# Important mportant

- Veuillez vous assurer que tous les connecteurs sont connectés aux correctes alimentations ATX pour garantir une opération stable de la carte mère. •
- L'alimentation de 350 watts (et plus) est fortement recommandée pour la stabilité du •système.

# PANNEAU ARRIÈRE

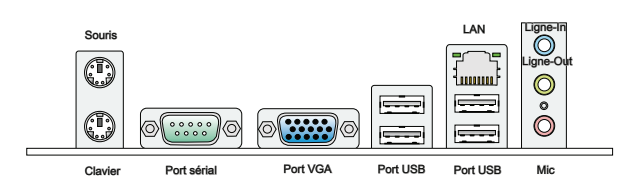

#### ▶ Souris/Clavier

Le standard connecteur de souris/clavier DIN de PS/2® est pour une souris ou un clavier de PS/2® .

#### ▶ Port Sérial

Ce connecteur de sérial est un port de communication de haute vitesse 16550A qui envoie/ reçoit 16 bytes FIFOs. Vous pouvez y attacher une souris de série ou autres composants de série directement.

#### ▶ Port VGA

Le connecteur féminin de DB15-pin est fournit pour un moniteur.

#### $\blacktriangleright$  Port USB

Le port USB (Universal Serial Bus) sert à brancher des périphériques USB tels que le clavier, la souris, ou d'autres périphériques compatibles USB.

#### LAN ▶

La prise standard RJ-45 LAN sert à la connexion Jaune au réseau local (Local Area Network (LAN)). Vous pouvez y relier un câble de réseau.

Vert/ Orange 10000

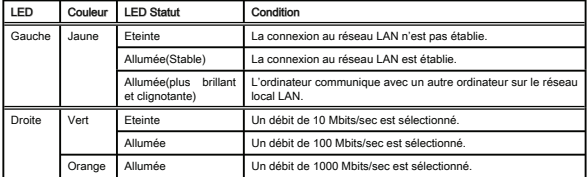

#### ▶ Ports Audio

Ces connecteurs audio servent pour les périphériques audio. Vous pouvez différencier la couleur des prises audio pour obtenir divers effets sonores.

- Ligne-In (Bleu) Ligne In, est utilisée pour un appareil de CD externe, cassette ou d'autre périphériques. ■
- Ligne-Out (Vert) Ligne Out, est destiné aux haut-parleurs ou aux casques d'écoute. ■
- Mic (Rose) Mic, est un connecteur pour les microphones. ■

# **CONNECTEURS**

# Connecteur Sérial ATA : SATA1~2

Ce connecteur est un port d'interface de série ATA haut débit. Chaque connecteur peut être relié à un appareil de série ATA.

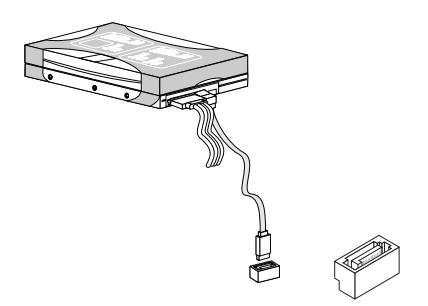

# **Important**

*Veuillez ne pas plier le câble de série ATA à 90°. Autrement des pertes de données pourraient se produire pendant la transmission*.

Connecteur Châssis Intrusion : JCI1<br>Ce connecteur est connecté à un câble châssis intrusion switch. Si le châssis est ouvert, le switch en informera le système, qui enregistera ce statut et affichera un écran d'alerte. Pour effacer ce message d'alerte, vous devez entrer dans le BIOS et désactiver l'alerte.

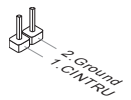

### Carte mère MS-7618

#### Connecteurs d'alimentation du ventilateur : SYSFAN1~2

Les connecteurs de courant du ventilateur supportent le ventilateur de refroidissement du système avec +12V. Lors du branchement des fils aux connecteurs, faites toujours en sorte que le fil rouge soit le fil positif devant être relié au connecteur +12V; et que le fil noir soit le fil de mise à la terre devant être relié au connecteur de mise à la terre GND. Si la carte mère est équipée d'un jeu de puces intégré pour moniteur de matériel de système, vous devrez utiliser un ventilateur spécial pourvu d'un capteur de vitesse afin de contrôler le ventilateur de l'unité centrale.

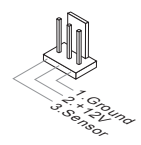

### Connecteurs panneau avant : JFP1

Ce connecteur est fourni pour la connecxion électrique aux interrupteuts et LEDs du panneau avant. Le JFP1 est conforme au guide de conception de la connectivité Entrée/sortie du panneau avant Intel®.

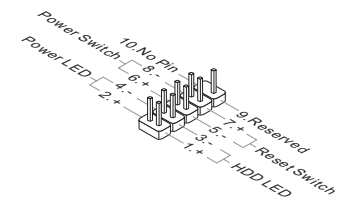

# Connecteurs USB avant : JUSB1 / JUSB2

Ce connecteur est conforme au guide de conception de la connectivité Entrée/sortie du panneau avant Intel®, il est idéal pour relier les périphériques d'interface USB à haut débit tels les disques durs externes, les appareils photo numériques, les lecteurs MP3, les imprimantes, les modems et les appareils similaires.

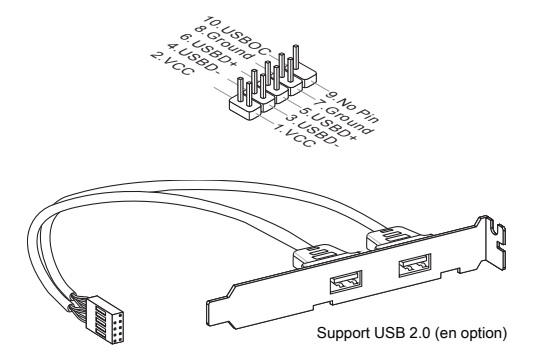

# Important mportant

Notez que les pins de VCC (Connexion de virtuelle) et GND (terre) doivent être branchées correctement afin d'éviter tout dommage possible.

# Connecteur audio panneau avant : JAUD1

Ce connecteur vous permet de connecter un audio sur le panneau avant.Il est conforme au guide de conception de la connectivité Entrée/sortie du panneau avant Intel®.

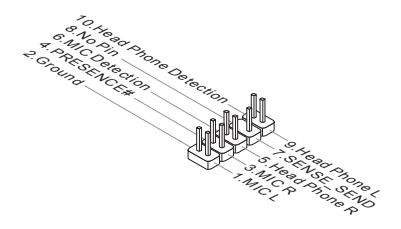

### Carte mère MS-7618

# Connecteur du Module TPM : JTPM1

Ce connecteur est rélié à TPM (Trusted Platform Module) Module (optionnel). Veuillez vous référer au manuel de TPM plat-forme (optionnel) de sécurité pour plus de détails et d'utilisations.

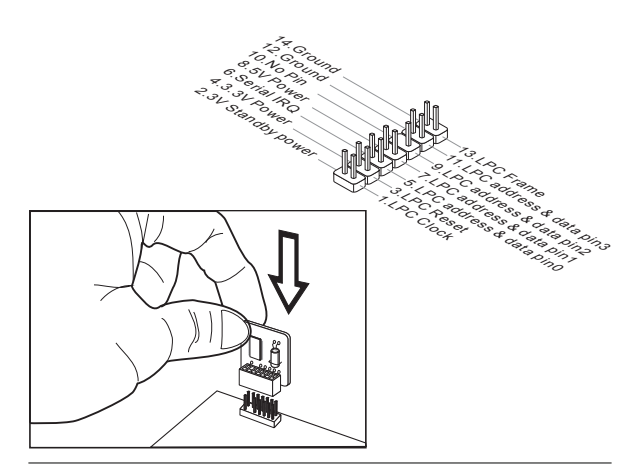

## Connecteur de port parallèle : JLPT1

Ce connecteur sert à connecter un support de port parallèle en option. Le port parallèle est un port d'imprimante standard qui supporte les modes Enhanced Parallel Port (EPP) et Extended Capabilities Parallel Port (ECP).

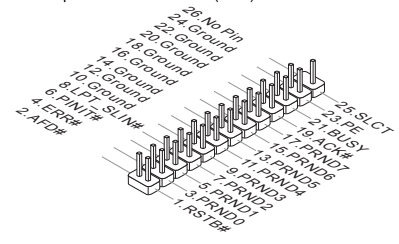

# Connecteur S/PDIF-Out : JSP1

Ce connecteur sert à connecter l'interface S/PDIF (Sony & Philips Digital Interconnect Format) pour une transmission audio numérique.

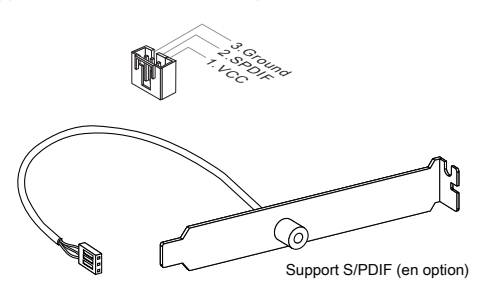

## Carte mère MS-7618

# CAVALIERS

# Cavalier d'effacement CMOS : JBAT1

Il y a un CMOS RAM intégré, qui possède un bloc d'alimentation alimenté par une batterie externe, destiné à conserver les données de configuration du système. Avec le CMOS RAM, le système peut lancer automatiquement le système d'exploitation chaque fois qu'il est allumé. Si vous souhaitez effacer la configuration du système, réglez le cavalier pour effacer les données.

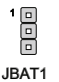

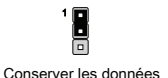

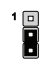

Eff acer les données

# Important mportant

Vous pouvez effacer le CMOS en raccourcissant 2-3 pins quand le système est éteint. Retournez ensuite en position 1-2 pins. Evitez d'effacer le CMOS pendant que le système est allumé; cela endommagerait la carte mère.
# **EMPLACEMENTS**

# Emplacement PCI (Peripheral Component Interconnect)

L'emplacement PCI supporte la carte LAN, la carte SCSI, la carte USB et d'autres cartes ajoutées qui sont compatibles avec les spécifications de PCI.

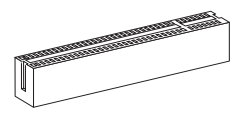

Emplacement 32-bit PCI

# Important mportant

Lorsque vous ajoutez ou retirez une carte d'extension, assurez-vous que le PC n'est pas relié au secteur. Lisez la documentation pour faire les configurations nécessaires du matériel ou du logiciel de la carte d'extension, tels que cavaliers, interrupteurs ou la configuration du BIOS.

# Chemins de revendication d'interruption de PCI

IRQ est l'abréviation de "interrupt request line". Les IRQ sont des lignes de matériel sur lesquelles les périphériques peuvent émettre des signaux d'interruption au microprocesseur. Les pins de PCI IRQ sont typiquement connectés aux pins de bus PCI comme suivant :

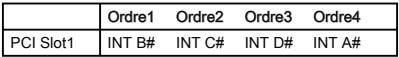

# Carte mère MS-7618

# RÉGLAGE BIOS

Ce chapitre donne des informations concernant le programme de réglage de BIOS et vous permet de configurer le système pour obtenir des performances d'utilisation optimum. Vous aurez peut-être besoin de lancer le programme de réglage quand :

- Un message d'erreur apparaît sur l'écran pendant le démarrage du système, qui vous demande de lancer BIOS SETUP (Réglage). ■
- Vous souhaitez changer les réglages par défaut des fonctions personnalisées. ■

# Important mportant

- Les objets situés sous chaque catégorie BIOS décrits dans ce chapitre sont en cours de mise à jour continue pour améliorer les performances du système. C'est pourquoi il est possible que la description soit légèrement différente du BIOS le plus récent, et ne doit servir que comme référence.
- Au redémarrage, la première ligne qui apparaît après le compte de la mémoire, est la •version BIOS. Elle est généralement sous la forme :

A7618IMS V1.0 020110 où :

 Le 1er caractère se rapporte au fabricant du BIOS : A = AMI, W = AWARD,  $et P = PHOFNIX$ 

Les caractères de 2ème à 5ème se rapportent au numéro de modèle.

 Le 6ème caractère se rapporte au jue de puces : I = Intel, N = NVIDIA, A = AMD et  $V = VIA$ .

 Les caractères de 7ème à 8ème se rapportent au client : MS = all standard customers (tous les clients standard).

V1.0 se rapporte à la version de BIOS.

020110 se rapporte à la date à laquelle est sortie ce BIOS.

Réglages d'Entrée<br>Allumez l'ordinateur et le système lancera le processus POST (Test automatique d'allumage). Lorsque le message ci-dessous apparaît à l'écran, appuyez sur la touche <DEL> pour entrer dans les réglages.

# Press DEL to enter SETUP (Appuyez sur DEL pour entrer dans SETUP)

Si le message disparaît avant que vous ne répondiez et que vous souhaitez encore entrer dans Setup (Réglages), redémarrez le système en OFF (éteignant) puis en On (rallumant) en appuyant sur le bouton RESET (Réinitialiser). Vous pouvez également redémarrer le système en appuyant simultanément sur les touches <Ctrl>, <Alt>, et <Delete>.

Obtenir de l'aide<br>Après être entré dans le menu de Réglage, le premier menu que vous verrez apparaître sera le menu principal.

# Menu principal

Le menu principal établit la liste des fonctions de réglage que vous pouvez modifier. Vous pouvez utiliser les touches de flèche ( ↑↓ ) pour sélectionner l'objet. La description en ligne des fonctions de réglages illuminées est affichée au bas de l'écran.

# Sous-Menu

Si vous un symbole de pointeur droit (comme indiqué sur la vue de droite) apparaît sur la gauche de certains champs, cela signifie qu'un sous-menu peut être lancé à partir de ce champ. Un sous-menu contient des options supplémentaires pour un paramètre de champ. Vous pouvez utiliser les touches de flèche ( $\uparrow \downarrow$ ) pour illuminer le champ puis appuyez sur <Enter> pour faire apparaître le sous-menu. Vous pourrez alors utiliser les touches de commande pour saisir des valeurs et vous déplacer d'un champ à un autre à l'intérieur d'un sous-menu. Si vous souhaitez revenir au menu principal, appuyez juste sur <Esc>.

Aide générale <F1><br>Le programme de réglages BIOS fournit un écran d'aide générale. Vous pouvez faire sortir cet écran à partir de n'importe quel menu en appuyant simplement sur <F1>. L'écran d'aide donne une liste des touches appropriées à utiliser et les sélections possibles pour l'objet illuminé. Appuyez sur <Esc> pour quitter l'écran d'aide.

# Carte mère MS-7618

#### Menu principal

Une fois entré dans l'unité de réglages BIOS CMOS, le menu principal appaît sur l'écran. Le Menu Principal vous permet de sélectionner parmi les fonctions et les choix de sorties. Utilisez les touches de flèche pour sélectionner parmi les objets et appuyez sur <Enter> pour accepter ou entrer dans le sous-menu.

# Standard CMOS Features

- **E Aduanced BIOS Features**
- $\blacktriangleright$  Integrated Peripherals
- ▶ Power Management Setup
- ▶ H/W Monitor
- ▶ BIOS Setting Password
- E Cell Menu
- $\blacktriangleright$  M-Flash
	- Load Fail-Safe Defaults
	- Load Optimized Defaults
	- Save & Exit Setup
	- Exit Without Saving

#### ▶ Standard CMOS Features (Fonctions CMOS standard)

Utilisez ce menu pour les configurations du système de base, tel que l'heure, la date.

# ▶ Advanced BIOS Features (Fonctions BIOS avancées)

Utilisez ce menu pour régler les objets des fonctions améliorées spéciales.

#### ▶ Integrated Peripherals (Périphériques intégrés)

Utilisez ce menu pour définir vos réglages des périphériques intégrés.

#### ▶ Power Management Setup (Réglages de la gestion de l'énergie)

Utilisez ce menu pour définir vos réglages de la gestion de l'énergie.

▶ H/W Monitor (Moniteur H/W)

Cette entrée indique l'état de santé de votre PC.

#### ▶ BIOS Setting Password (Mot de passe de réglage BIOS)

Utilisez ce menu pour régler le mot de passe du BIOS.

#### ▶ Cell Menu (Menu Cell)

Utilisez ce menu pour définir vos réglages du contrôle de la fréquence/ voltage et de l'overclocking.

#### M-Flash ▶

Utilisez ce menu pour lire/ flash le BIOS du lecteur de stockage (FAT/ FAT32 format uniquement).

# ▶ Load Fail-Safe Defaults (Défauts de sécurité de chargement intégrée)

Utilisez ce menu pour charger les valeur par défauts réglées par le vendeur de BIOS afin de garantir la stabilité des performances du système.

# ▶ Load Optimized Defaults (Chargement des réglages par défaut optimisés)

Utilisez ce menu pour charger les valeurs par défaut réglées par le fabricant de la carte mère spécifiquement pour obtenir des performances optimales de la carte mère.

# ▶ Save & Exit Setup (Sauvegarder et quitter les réglages)

Sauvegardez les changements apportés au CMOS puis quittez les réglages.

# ▶ Exit Without Saving (Quitter sans sauvegarder)

Abandonnez tous les changements et quittez les réglages.

# Carte mère MS-7618

Quand vous entrez dans l'unité de réglages BIOS, suivez les procédures suivantes pour l'utilisation générale.

1. Load Optimized Defaults (Chargement des réglages par défaut optimisés) : Utilisez les touches de contrôle (↑↓) afin de surligner le domaine Load Optimized Defaults et appuyez sur <Enter> . le message suivant appaît :

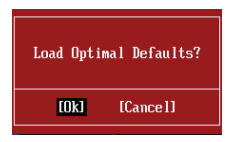

Choisir [Ok] et appuyer sur Enter chargera les valeurs par défauts pour une performance de système optimal.

2. Setup Date/ Time (Réglage de l'heure et de la date) : Choisissez Standard CMOS Features et appuyez sur <Enter> afin d'entrer dans le menu Standard CMOS Features. Ajustez la date de l'heure.

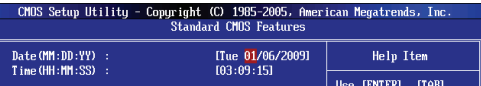

Save & Exit Setup (Sauvegarder et quitter les réglages) : Utilisez les touches de 3. contrôle (↑↓ ) afi n de surligner le domaine de Save & Exit Setup et appuyez sur <Enter> le message suivant appaît :

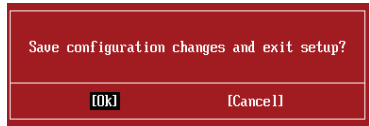

Choisir [Ok] et appuyer sur Enter afin de sauvegarder les configurations et l'unité de réglages de quitter BIOS.

# *Important*

Les configurations précédantes ne sont que pour l'utilisation générale. Si vous avez besoin de réglages détaillés du BIOS, veuillez vous référer au manuel de l'édition anglaise sur le site d'internet de MSI.

Cell Menu Introduction (Introduction du Menu Cell) : Ce menu est pour des utilisa-4. tions avancées destinées à overclocker la carte mère.

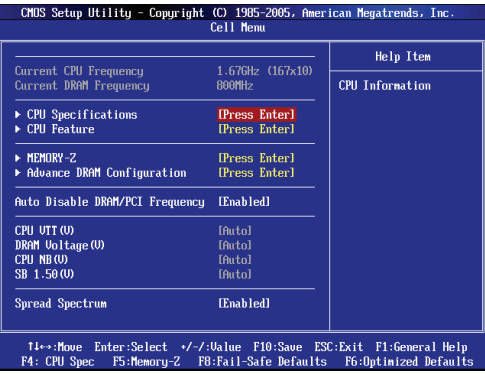

# Important mportant

Ne changez pas ces réglages sauf que vous connaissiez bien ces chipsets.

# ▶ Current CPU / DRAM Frequency

Ces articles montrent les horloges actuelles de la vitesse du CPU, de la mémoire. Lecture uniquement.

### ▶ CPU Specifications

Appuyez sur <Enter> pour entrer dans le sous-menu. Ce sous-menu montre l'information du CPU installé.

### ▶ CPU Technology Support

Appuyez sur <Enter> pour entrer dans le sous-menu. Ce sous-menu montre les technologies que le CPU installé supporte. Lecture uniquement.

### ▶ CPU Feature

Appuyez sur <Enter> pour entrer dans le sous-menu.

### ▶ Hyper-Threading Function

Le processeur utilise la Hyper-Threading Technologie pour augmenter le taux de transaction et réduire les réponses du dernier-utilisateur. La technologie prend les deux puces à l'intérieur du processeur pour deux processeurs logiques qui peuvent exécuter les instructions simultanément. Dans ce cas-là, la performance du système est fortement améliorée. Si vous désactivez la fonction, le processeur n'utilise qu'une seule puce pour exécuter les instructions. Veuillez désactiver cet article si votre système d'opération ne supporte pas la fonction HT, ou la faillibilité et instabilité sont possible.

# Carte mère MS-7618

# Important mportant

Afin d'activer la fonctionnalité de l'Hyper-Threading Technologie pour le système de votre ordinateur, il faut tous ces composants de plate-forme suivants :

- CPU : Un Intel® Processeur avec la HT Technologie ; •
- Puce : Une puce Intel® qui supporte la HT Technologie ; •
- BIOS : Un BIOS qui supporte la HT Technologie et qu'il soit activé ; •
- OS : Un système d'opération qui supporte la HT Technologie. •

Pour plus d'informations sur la Hyper-threading Technologie, allez au site :

http://www.intel.com/products/ht/hyperthreading\_more.htm

# ▶ Execute Bit Support

La fonctionnalité Intel Execute Disable Bit peut prévenir des attaques malicieuses de "buffer overflow" de certaines classes lorsque il est combiné avec un système d'opération supporant. Cette fonctionnalité permet au processeur de classer les zônes dans la mémoire par où le code d'application peut exécuter et où il ne peut pas. Lorsque un ver malicieux tente d'insérer un code dans le buffer, le processeur désactive l'exécution du code pour prévenir le dommage ou la propagation de vers.

### ▶ Set Limit CPUID MaxVal to 3

Le Max CPUID Value Limit est destiné à limiter la vitesse listée du processeur aux systèmes d'opérations plus vieux.

#### ▶ Memory-Z

Appuyez sur <Enter> pour entrer dans le sous-menu.

#### ▶ DIMM1~2 Memory SPD Information

Appuyez sur <Enter> pour entrer dans le sous-menu. Le sous-menu affiche les informations de la mémoire installée.

#### ▶ Advance DRAM Configuration

Lorsque le DRAM Timing Mode est mis en [Manual], ce sous-menu est disponible. Appuyez <Enter> pour entrer dans le sous-menu.

#### ▶ DRAM Timing Mode

Le choix de décision si le DRAM timing est contrôlé par le SPD (Serial Presence Detect) EEPROM sur le module DRAM. La mise en [Auto] active le DRAM timings et le sous-menu "Advance DRAM Configuration" suivant d'être déterminé par le BIOS basé sur la configuration sur le SPD. La mise en [Manual] vous permet de configurer le DRAM timings et le sous-menu "Advance DRAM Configuration" suivant manuellement.

#### ▶ CAS Latency (CL)

Il contrôle le latence CAS, qui détermine le retard du timing (en cycle d'horloge) avant que le SDRAM commence un ordre de lecture après l'avoir reçu.

# tRCD ▶

Quand le DRAM est rafraîchi, les rangs et les colonnes sont tous adressés séparément. Cet article vous permet de déterminer le timing de la transition de RAS (row address strobe) à CAS (column address strobe). Le moins fonctionne l'horloge, le plus vite est la performance de DRAM.

# tRP ▶

Cet article contrôle le numéro de cycles pour que le Row Address Strobe (RAS) soit permit à précharger. S'il n'y a pas assez de temps pour que le RAS accumule son charge avant le refraîchissement de to DRAM, le refraîchissement peut être incomplet et le DRAM peut échouer à retirer les données. Cet article applique seulement quand le DRAM synchrone est installé dans le système.

# tRAS ▶

L'article détermine le temps que le RAS prend pour lire ou écrire une cellule de mémoire.

# ▶ Auto Disable DRAM/PCI Frequency

Lorsque mis en [Enabled], le système éteindra les horloges des fentes vides de PCI pour réduire au minimum l'interface électromagnétique (EMI).

# ▶ CPU VTT (V)/ DRAM Voltage (V)/ CPU NB (V)/ SB 1.50 (V)

Ces articles servent à ajuster le voltage du CPU, DRAM, CPU NB et SB.

# ▶ Spread Spectrum

Lorsque le générateur d'horloge de la carte mère fonctionne, les valeurs extrêmes (spikes) créent des interférences électromagnétiques EMI (Electromagnetic Interference). La fonction Spread Spectrum réduit ces interférences en réglant les impultions pour que les spikes des impultions sont réduits au courbes plus plates.

# Important mportant

- Si vous n'avez pas de problème d'EMI, laissez l'option sur [Disable], ceci vous permet d'avoir une stabilité du système et des performances optmales. Dans le cas contraire, choisissez Spread Spectrum pour réduire les EMI.
- Plus la valeur Spread Spectrum est importante, plus les EMI sont réduites, et le système devient moins stable. Pour la valeur Spread Spectrum la plus convenable, veuillez consulter le reglement EMI local.
- N'oubliez pas de désactiver la fonction Spread Spectrum si vous êtes en train •d'overclocker parce que même un battement léger peut causer un accroissement temporaire de la vitesse de l'horloge qui verrouillera votre processeur overclocké.

# **INFORMATION DE LOGICIEL**

Sortez le pilote/ Service du DVD, qui est inclus dans le paquet de la carte mère et placez-le dans le DVD-ROM. L'installation va automatiquement se déclencher, cliquez sur le pilote ou sur l'usage et suivez le pop-up de l'écran pour accomplir l'installation. Le pilote/Service DVD contient :

- Menu de pilote : Il montre les pilotes disponibles. Installez le pilote si vous le sou- haitez pour activez le dispositif.
- Menu de service : Il montre les applications logicielles supportées par la carte mère.
- Menu du site Web : Il vous indique les sites webs utiles. -

# Important mportant

Veuillez consulter le site Web de MSI pour obtenir les derniers pilotes et BIOS pour meilleure performance du système.

# **Wind Board** Серия D510/D410

# Русский

Europe version

# **ХАРАКТЕРИСТИКИ**

# Процессоры

■ Поддержка Intel® Atom CPU D510/ D410

# Base Clock Extemal clock frequency

■ 100 MFu

# Чипсет

Intel<sup>®</sup> NM10

# Память

- DDR2 800 SDRAM (4F5 Max)
- $\blacksquare$  2 слота DDR2 DIMM (240конт / 1.8V), один канал \*(За дополнительной информацией о совместимых компонентах посетите сайт http://www.msi.com/index.php?func=testreport)

# LAN

- Поддержка Realtek® RTL8103EL 10/100 Мб/с
- Поддержка Realtek® RTL8111DL 10/100/1000 Мб/с (опционально)
- Поддержка управления питанием ACPI

# Аудио

- Аудио кодек Realtek® ALC888S
- Поддержка 6-канального аудио выхода

# **SATA**

■ 2 порта SATA 3 Гб/с на чипсете Intel® NM10

# Коннекторы

- Задней панели
	- 1 PS/2 порт мыши
	- 1 PS/2 порт клавиатуры
	- 1 последовательный порт
	- 1 nopt VGA
	- $-4$  nopra USB 2.0
	- 1 разъем RJ-45 LAN
	- 3 звуковых разъема с гибким переназначением
- Разъемы, установленные на плате
	- $-2$  разъема USB 2.0
	- 1 разъем параллельного порта
	- 1 разъем для подключения аудио на передней панели
	- 1 nashem S/PDIF-Out
	- 1 разъем датчика открывания корпуса
	- 1 разъем ТРМ

# Слоты

- 1 слот PCI
- Поддержка интерфейса PCI шины с питанием 3.3V/ 5V

# Форм Фактор

■ Mini-ITX (17.0cm X 17.0cm)

# Крепление

• 4 отверстия для крепления

Помощь в приобретении дополнительных аксессуаров и поиске номера изделия можно найти по адресу http://www.msi.com/index.php

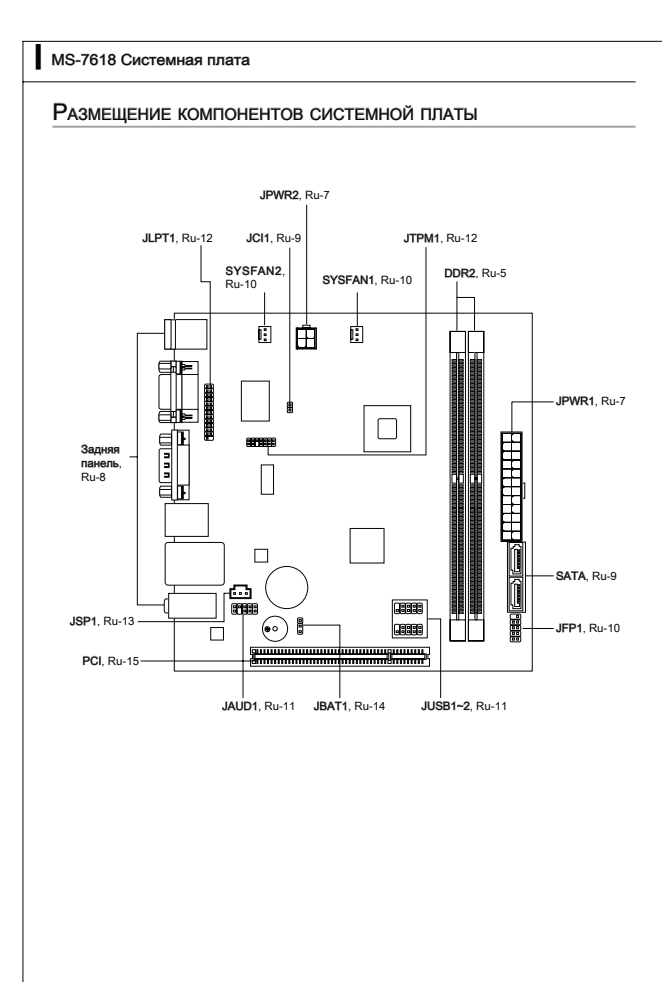

# Память

Слоты DIMM используются для установки модулей памяти. За дополнительной информацией о совместимых компонентах обратитесь на сайт http://www.msi.com/index.php?func=testreport

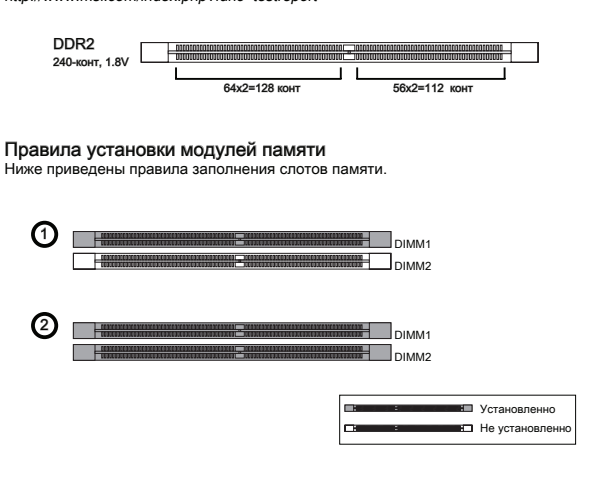

# Britmarina

- Модули DDR2 не взаимозаменяемы с модулями DDR, и стандарт DDR2 не имеет обратной совместимости. Следует всегда устанавливать модули памяти DDR2 в разъемы DDR2 DIMM.
- Чтобы система загрузилась, вначале установите модули в разъем DIMM1.
- Из-за специфики распределения системных ресурсов чипсета, объём доступной памяти может максимально составить 3+ГБ (но не 4ГБ) при установке модулей памяти 2ГБ в каждый из слотов.

- **Установка модулей памяти**<br>1. Модули памяти имеют одну прорезь в средней части. Модуль войдет в разьем только при правильной ориентации.
- Вставьте модуль в DIMM слот в вертикальном направлении. Затем нажмите 2. на него, чтобы золоченые контакты глубоко погрузились в DIMM слот. Если модуль памяти вставлен правильно, то пластиковые защелки на обоих концах закроются автоматически.
- Вручную убедитесь, что модуль закреплен в слоте DIMM защелками с обеих 3.сторон.

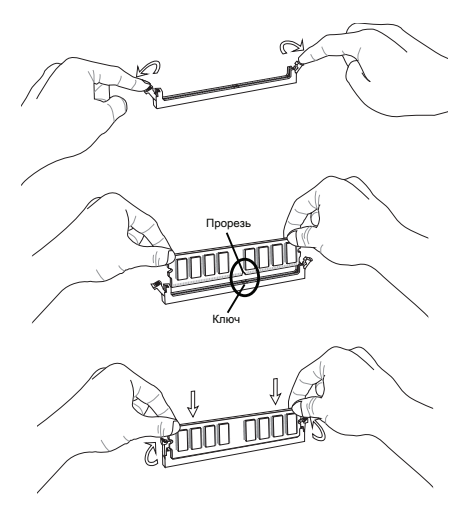

### **Внимание**

Золотые контакты едва видны, если модули памяти правильно размещены в DIMM слоте.

# РАЗЪЕМ ПИТАНИЯ

# 24-контактный разъем питания ATX: JPWR1

Этот разъем позволяет подключить 24-контактный коннектор питания ATX. Для его подключения убедитесь, что коннектор и контакты разъема правильно сориентированы. Затем плотно вставьте его в разъем на системной плате.

Вы также можете использовать 20-контактный ATX блок питания. При использовании 20-контактного разъема, подключайте его вдоль контактов 1 и 13.

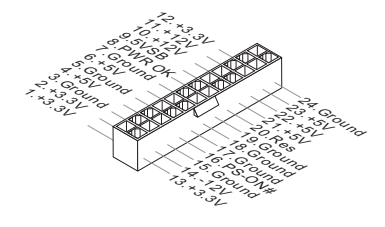

# 4-контактный разъем питания ATX: JPWR2

Этот разъем питания используется для обеспечения питания процессора.

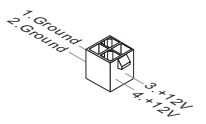

# **Внимание**

- Убедитесь в том, что все разъемы подключены к источникам питания ATX для стабильной работы системной платы.
- Для стабильности системы настоятельно рекомендуется использовать источник •питания на 350 Вт (и выше).

# ЗАДНЯЯ ПАНЕЛЬ

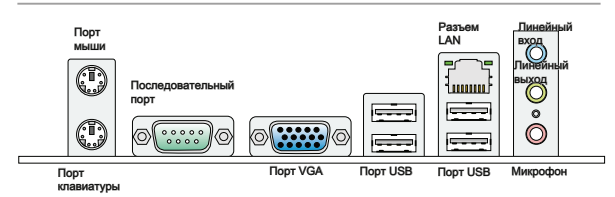

#### • Порт мыши/клавиатуры

Стандартные разъемы DIN PS/2<sup>®</sup> для подключения мыши/клавиатуры с интерфейсом PS/2<sup>®</sup>.

#### • Последовательный порт

Данный разъем является высокоскоростным последовательным портом связи .<br>16550A с 16-байтной передачей FIFO. К этому разъему можно непосредственно подключить последовательное устройство.

# ▶ Порт VGA

Разъем DB15 для подключения монитора.

#### ▶ Порт USB

USB порт (Universal Serial Bus) позволяет подключать такие USB устройства, как клавиатура, мышь и т.д.

#### • Разъем LAN

Стандартный разъем RJ-45 для подключения к жепт. локальной вычислительной сети (LAN). К нему подключается кабель локальной сети.

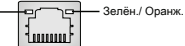

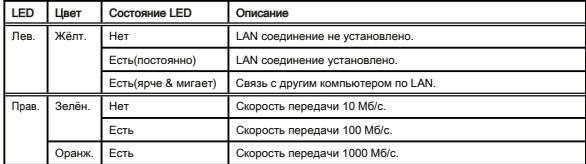

#### • Аудио разъемы

Эти разъемы используются для подключения звуковых устройств. Разъемы. выполняющие разные функции, имеют различные цвета.

- Вход аудио (Голубой) Линейный вход, используется для подключения  $\blacksquare$ внешего CD проигрывателя, магнитофона или других звуковых устройств.
- Выход аудио (Зелёный) Линейный выход для подключения наушников или колонок.
- Микрофон (Розовый) Разъем для подключения микрофона. . .

# Коннекторы

# Разъем Serial ATA: SATA1~2

Данный разъем является высокоскоростным портом интерфейса Serial ATA. Любой разъем Serial ATA может соединяться с одним устройством Serial ATA.

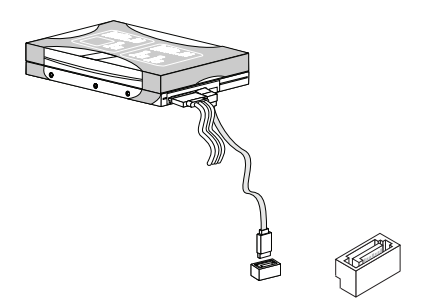

# Внимание

Избегайте, пожалуйста, резких изгибов кабеля Serial ATA. В противном случае могут возникнуть потери данных при передаче.

# Разъем датчика открывания корпуса: JCI1

К этому коннектору подключается кабель датчика, установленного в корпусе. При открывании корпуса его механизм активизируется. Система запоминает это событие и выдает предупреждение на экран. Предупреждение можно отключить в настройках BIOS.

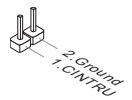

# Разъем питания вентиляторов: SYSFAN1~2

Разъемы питания вентиляторов поддерживают вентиляторы с питанием +12В. При подключении необходимо помнить, что красный провод подключается к шине +12В, черный - к земле GND. Если на системной плате установлена микросхема аппаратного мониторинга, необходимо использовать специальные вентиляторы с датчиками скорости для реализации функции управления вентиляторами.

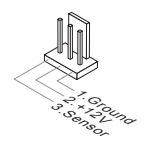

# Коннекторы передней панели: JFP1

Эти коннекторы используются для подключения кнопок и индикаторов, расположенных на передней панели корпуса. Коннектор JFP1 соответствует руководству Intel® Front Panel I/O Connectivity Design.

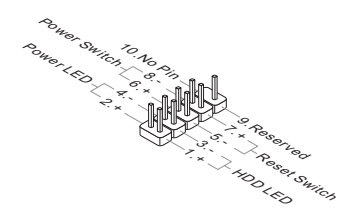

# Разъем USB передней панели: JUSB1 / JUSB2

Разъем, соответствует спецификации Intel® I/O Connectivity Design, идеально подходит для подключения таких высокоскоростных периферийных устройств, как USB HDD, цифровые камеры, MP3 плееры, принтеры, модемы и им подобные.

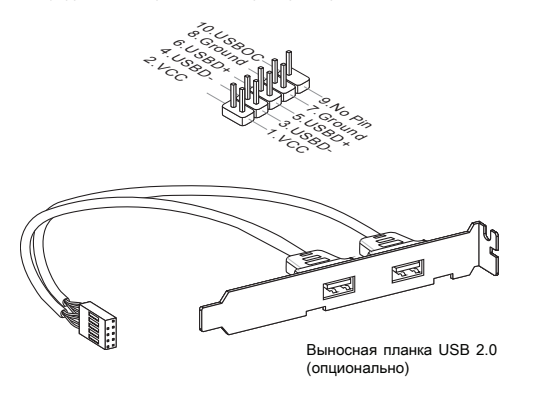

# Внимание

Помните, что во избежание повреждений, контакты VCC и GND должны быть правильно подключены.

# Выносной разъем аудио: JAUD1

Этот коннектор позволяет подключить выносной разъем аудио на передней панели и соответствует руководству Intel® Front Panel I/O Connectivity Design.

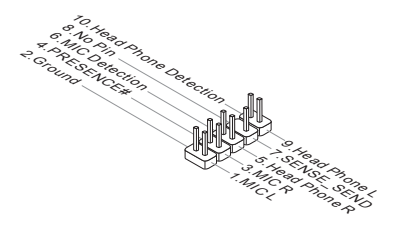

# Разъем TPM Модуля: JTPM1

Данный разъем подключается к модулю TPM (Trusted Platform Module)(опционально). За более подробной информацией и назначениями обращайтесь к описанию модуля TPM.

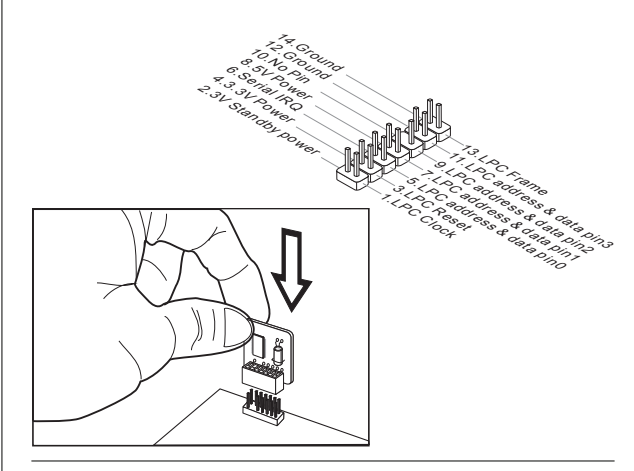

# Разъем параллельного порта: JLPT1

Этот коннектор используется для подключения опциональной планки параллельного порта. Параллельный порт - это стандартный порт для принтера. Он поддерживает режимы EPP (усовершенствованный параллельный порт) и ECP (параллельный порт с дополнительными возможностями).

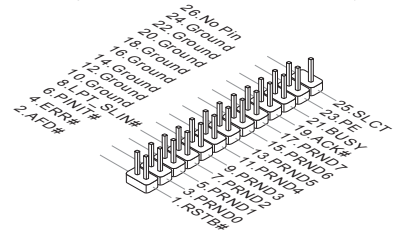

# Разъем S/PDIF-Out: JSP1

Этот разъем используется для подключения интерфейса S/PDIF (Sony & Philips Digital Interconnect Format) для передачи звука в цифровом формате.

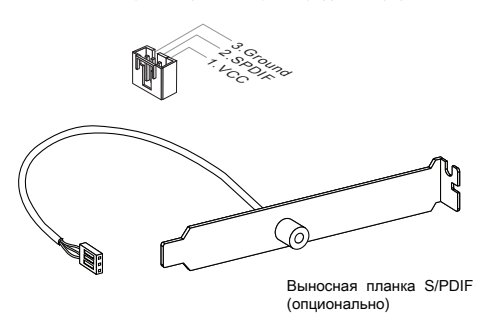

# ПЕРЕМЫЧКИ

# Перемычка очистки CMOS: JBAT1

На плате установлена CMOS память с питанием от батарейки, хранящая данные о конфигурации системы. С помощью памяти CMOS, система автоматически загружается каждый раз при включении. Если у вас возникает необходимость сбросить конфигурацию системы (очистить CMOS), воспользуйтесь этой перемычкой.

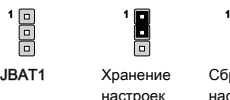

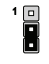

Сброс настроек

# **Внимание**

Очистка CMOS производится соединением контактов 2-3 при отключенной системе. Затем следует вернуться к соединению контактов 1-2. Избегайте очистки CMOS при работающей системе: это повредит системную плату.

# Слоты

# Слот PCI (Peripheral Component Interconnect)

Слот PCI позволяет установить карты LAN, SCSI, USB и другие дополнительные карты расширения, которые соответствуют спецификации PCI.

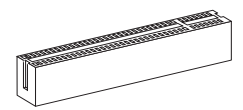

32-hit PCL cnot

# BHUMahue

Перед установкой или извлечением карт расширения убедитесь, что кабель питания отключен от электрической сети. Прочтите документацию на карту расширения и выполните необходимые аппаратные или програмные установки .<br>для данной платы, такие как перемычки, переключатели или конфигурацию BIOS.

# **Маршрутизация запросов прерывания PCI**

IRQ - сокращение от interrupt request (line) - линия запроса прерывания, аппаратная линия, по которой устройства могут посылать сигнал прерывания микропроцессору. Обычное подключение PCI IRQ к контактам шины PCI показано ниже:

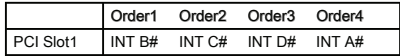

# HACTPOЙКА BIOS

В этой главе приводятся основные сведения о режиме настройки BIOS (BIOS) SETUP) который позволяет установить оптимальную конфигурацию системы Этот режим может потребоваться в следующих случаях:

- Во время загрузки системы появляется сообщение об ошибке с требованием запустить BIOS SETUP.
- Требуется заменить заводские настройки на собственные.

# Britmarina

- Для улучшения работы системы содержимое каждого из разделов BIOS, пассматриваемое в ланной главе постоянно совершенствуется Поэтому лля новых версий BIOS оно может несколько отличаться от данного описания, которое сможет служить в качестве ориентира.
- При загрузке, в первой, после объема памяти строке, выводится обозначение BIOS, Обычно оно имеет следующий формат:

A7618IMS V1.0 020110 rne:

1ая буква соответствует изготовителю BIOS (A = AMI, W = AWARD и P  $= PHOENIX$ ).

Следующие 4 цифры соответствуют номеру модели.

Следующая буква обозначает поставшика чипсета (I = Intel. N = Nvidia.  $A = AMD$   $U = V(A)$ .

2 спедующие буквы обозначают заказчика MS = стандартный заказчик.

V1.0 соответствует номеру версии BIOS.

020110 - дата выпуска BIOS.

Вход в режим настройки<br>Включите питание компьютера. При этом запустится процедура POST (Тест включения питания). Когда на экране появится приведенное ниже сообщение, нажмите клавишу <DEL> для входа в режим настройки.

# Press DEL to enter SETUP (Нажмите DEL для входа в SETUP) Нажмите

Если сообщение исчезло, а вы не успели нажать клавишу, перезапустите систему, выключив и снова включив питание, или нажав кнопку RESET. Можно, также, перезапустить систему, нажав одновременно клавиши <Ctrl>, <Alt>, и <Delete>.

**Режим настройки**<br>Войдя в режим настройки, вы сразу увидите Главное меню.

# Main Menu (Главное меню)

Главное меню содержит список настроек, которые вы можете изменить. Для выбора можно использовать клавиши со стрелками ( ↑↓ ) . Справка о выбранной настройке отображается в нижней части экрана.

# Подменю

Если вы обнаружите, что слева от пункта меню имеется знак правого указателя это означает наличие подменю, содержащего дополнительные настройки которые можно сделать в этом пункте. Используйте управляющие клавиши ( ↑ ↓ ) для выбора , а затем нажмите <Enter> чтобы вызвать подменю. Далее можно использовать управляющие клавиши для ввода параметров и перемещения по пунктам подменю. Чтобы вернуться в главное меню, просто нажмите <Esc>.

П**одробная справка <F1>**<br>В режиме настройки BIOS имеется возможность получения подробной справки. Ее можно вызвать из любого меню простым нажатием <F1>. В окне справки будут перечислены все возможные настройки в выбранном пункте меню. Нажмите <Esc> для выключения окна справки.

#### The Main Menu (Главное меню)

При входе в режим настройки BIOS на экране отображается Главное меню. Главное меню позволяет выбрать функции настройки и имеет два варианта выхода. Для перемещения по пунктам используются клавищи со стрелками и <Enter> для подтверждения или входа в подменю.

#### Standard CMOS Features

- **E** Aduanced BIOS Features
- $\blacktriangleright$  Integrated Peripherals
- ▶ Power Management Setup
- ► H/W Monitor
- ▶ BIOS Setting Password
- E Cell Menu
- $\blacktriangleright$  M-Flash
	- Load Fail-Safe Defaults
	- Load Optimized Defaults
	- Save & Exit Setup
	- Exit Without Saving

#### Standard CMOS Features (Стандартные функции CMOS)

Это меню позволяет установить основные параметры конфигурации системы (дату, время и т.п.).

# Advanced BIOS Features (Дополнительные функции BIOS)

Это меню используется для настройки специальных функций.

#### Integrated Peripherals (Встроенные периферийные устройста)

Это меню используется для настройки параметров встроенных периферийных устройств.

# ▶ Power Management Setup (Настройка управления питанием)

Это меню позволяет задать параметры управления питанием системы.

# • H/W Monitor (Монитор аппаратной части)

Этот пункт отображает состояние аппаратной части ПК.

# • BIOS Setting Password (Пароль доступа к настройкам BIOS)

Это меню используется, чтобы задать пароль.

# ► Cell Menu (Меню узла "Cell")

Это меню позволяет управлять тактовыми частотами и напряжениями при разгоне системы.

### M-Flash

Используется для чтения/ прошивки BIOS с внешнего накопителя (только FAT) FAT32).

# Load Fail-Safe Defaults

Это меню используется для загрузки значений BIOS, установленных производителем для стабильной работы системы.

# • Load Optimized Defaults (Установить оптимальные настройки)

Это меню используется для загрузки настроек изготовителя для оптимальной производительности системной платы.

#### Save & Exit Setup (Выход с сохранением настроек)

Запись изменений в CMOS и выход из режима настройки.

# Exit Without Saving (Выход без сохранения)

Отмена всех изменений и выход из режима настройки.

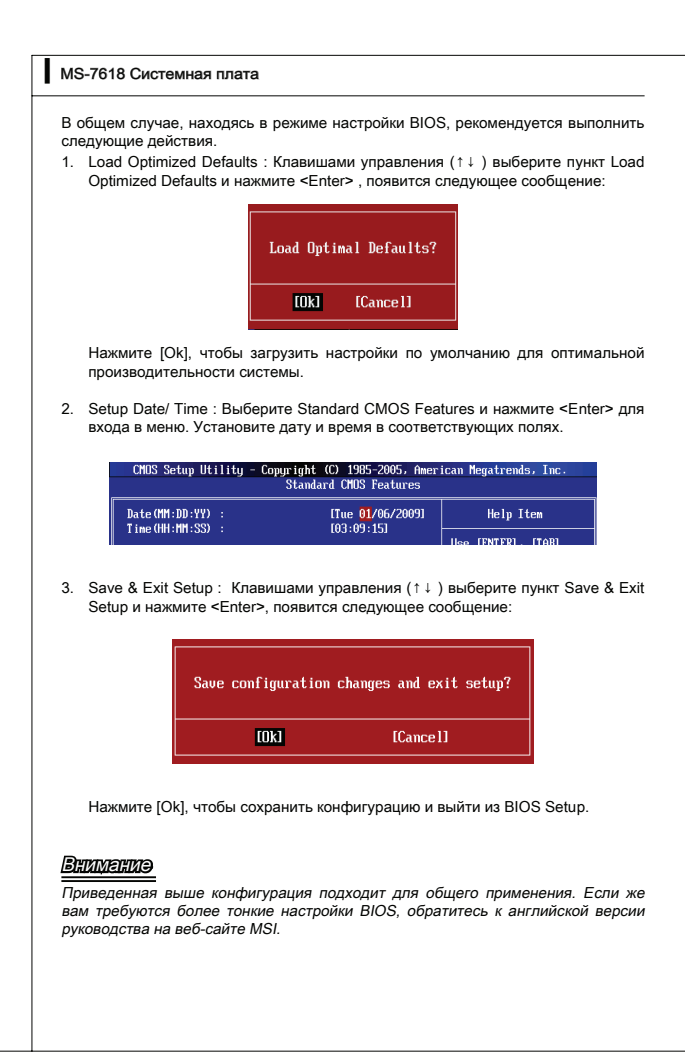

4. Раздел Cell Menu: Это меню предназначено для опытных пользователей и предоставляет возможности для разгона системы.

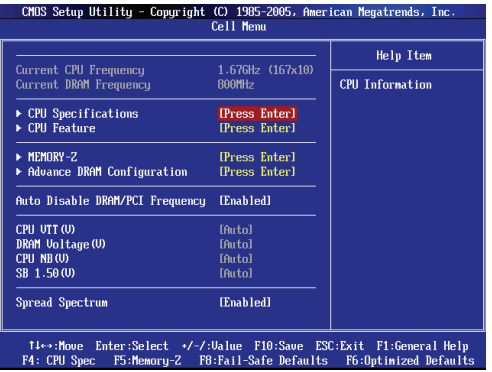

# Внимание

Не меняйте эти настройки, если вы не знакомы с особенностями тонкой настройки чипсетов.

#### ▶ Current CPU / DRAM Frequency

Эти пункты показывают текущую частоту CPU и скорость памяти. Только для  $urquua$ 

# ▶ CPU Specifications

Нажмите <Enter> для входа в подменю. В подменю показана информация об установленном CPU.

## ▶ CPU Technology Support

Нажмите <Enter> для входа в подменю. В подменю показаны технологии. которые поддерживаются в установленном CPU.

# ▶ CPU Feature

Нажмите <Enter> для входа в подменю.

# ▶ Hyper-Threading Function

Процессор использует технологию Hyper-Threading для увеличения производительности. Эта технология позволяет двум наборам регистров в процессоре исполнять инструкции одновремнно. Это увеличивает производительность системы. При выключении этой функции, процессор исполняет инструкции с помощью одного набора грегистров. Выключите этот пункт, если операционная система вашего компьютера не поддерживает функцию НТ, в противном случае это может привести к нестабильности.

# **BHAMAHMO**

Для работоспособности технологии Hyper-Threading, требуется наличие всех нижеследующих компонентов:

- CPU: Процессор Intel® с технологией HT:
- Чипсет: Чипсет Intel®, поддерживающий технологию НТ:
- BIOS: BIOS, поддерживающий технологию HT, и включил её:
- OS: Операционная система, поддерживающая технологию HT.

За дополнительной информацией о Hyper-threading, обращайтесь на вебсайт:

http://www.intel.com/products/ht/hyperthreading\_more.htm

# Execute Bit Support

Использование технологии Execute Disable Bit Intel позволяет избегать уязвимостей вызываемых вредоносными программами эксплуатирующими ошибки типа "buffer overflow", если эта технология поддерживается операцонной системой. Она позволяет процессору разлелять зоны в памяти в соответствии с тем хранится пи в памяти исполняемый кол или нет. Когла вредоносная программапопытается вставить код в буфер, процессор запретит исполнение кода, что остановит распространение вредоносной программы.

# ▶ Set Limit CPUID MaxVal to 3

Параметр Max CPUID Value Limit предназначен для ограничения длинны идентификационного номера процессора передаваемого в операционную систему.

# ► Memorv-Z

Нажмите <Enter> для входа в подменю.

#### DIMM1~2 Memory SPD Information

Нажмите <Enter> для входа в подменю. Этот пункт показывает информацию об установленных модулях памяти.

#### Advance DRAM Configuration

При установке DRAM Timing Mode в [Manual], этот пункт становится доступным. Нажмите <Enter> для входа в подменю.

#### ▶ DRAM Timing Mode

Определяет будут ли временные параметры DRAM контролироваться данными из SPD (Serial Presence Detect) EEPROM на модуле DRAM. При выборе значения [Auto] временные параметры DRAM, включая пункты меню, перечисленные ниже, устанавливаются BIOS в соответствии с данными из SPD. При установке значения [Manual], этот пункт позволяет вручную регулировать временные параметры DRAM доступные в этом меню.

# CAS Latency (CL)

Этот пункт контролирует время задержки CAS, которое определяет период (в тактах генератора) между получением памятью SDRAM команды чтения и HAVAROM AA BLIDODHAHMO

# tRCD ▶

При регенерации заряда DRAM, строки и столбцы адресуются раздельно. Этот пункт позволяет вам определить время перехода от RAS (строб адреса строки) к CAS (строб адреса столбца). Чем меньше тактов, тем быстрее работа DRAM.

# tRP ▶

Этот пункт контролирует количество тактов, предоставляемых для предзаряда Row Address Strobe (RAS). Если выделяется недостаточное время для того, чтобы RAS набрал необходимый заряд, регенерация DRAM может оказаться неполной и привести к потере данных. Этот пункт применим, только когда в системе установлена синхронная память DRAM.

# tRAS ▶

Эта установка определяет время, которое RAS затрачивает на чтение и запись в ячейку памяти.

# ▶ Auto Disable DRAM/PCI Frequency

При установке значения [Enabled], система отключит неиспользуемые разъемы памяти и PCI, что приведёт к снижению уровня электромагнитных помех (EMI).

# ▶ CPU VTT (V)/ DRAM Voltage (V)/ CPU NB (V)/ SB 1.50 (V)

Эти пункты позволяют регулировать напряжение CPU, DRAM, CPU NB и SB.

# ▶ Spread Spectrum

Так как тактовый генератор системной платы импульсный, то его работа вызывает электромагнитные помехи - EMI (Electromagnetic Interference). Функция Spread Spectrum снижает эти помехи, генерируя сглаженные импульсы.

# **Внимание**

- Если у вас нет проблем с помехами, оставьте значение [Disabled] (запрещено) для лучшей стабильности и производительности. Однако, если у вас возникают электромагнитные помехи, выберите Spread Spectrum для их уменьшения.
- Чем больше значение Spread Spectrum, тем ниже будет уровень электромагнитных помех, но система станет менее стабильной. Для выбора подходящего значения Spread Spectrum, сверьтесь со значениями уровней электромагнитных помех, установленных законодательством.
- Не забудьте запретить использование функции Spread Spectrum, если вы •"разгоняете" системную плату. Это необходимо, так как даже небольшой дребезг сигналов тактового генератора может привести к отказу "разогнанного" процессора.

# Сведения о программном обеспечении

Установите в DVD привод диск Driver/Utility (Драйверы и утилиты) из комплекта поставки системной платы. Автоматически запустится инсталляция. Нажмите на название драйвера/ утилиты и следуйте инструкциям на экране для завершения инсталляции. Диск Driver/Utility содержит:

- Driver menu (Меню драйверов) Представляет перечень доступных драйверов. Установите драйверы для подключения необходимых устройств.
- Utility menu (Меню утилит) Показывает утилиты, которые поддерживаются системной платой.
- WebSite menu- Содержит список необходимых вебсайтов. -

# **Внимание**

Пожалуйста, посетите вебсайт MSI для получения самых новых драйверов и BIOS, которые позволят улучшить производительность системы.